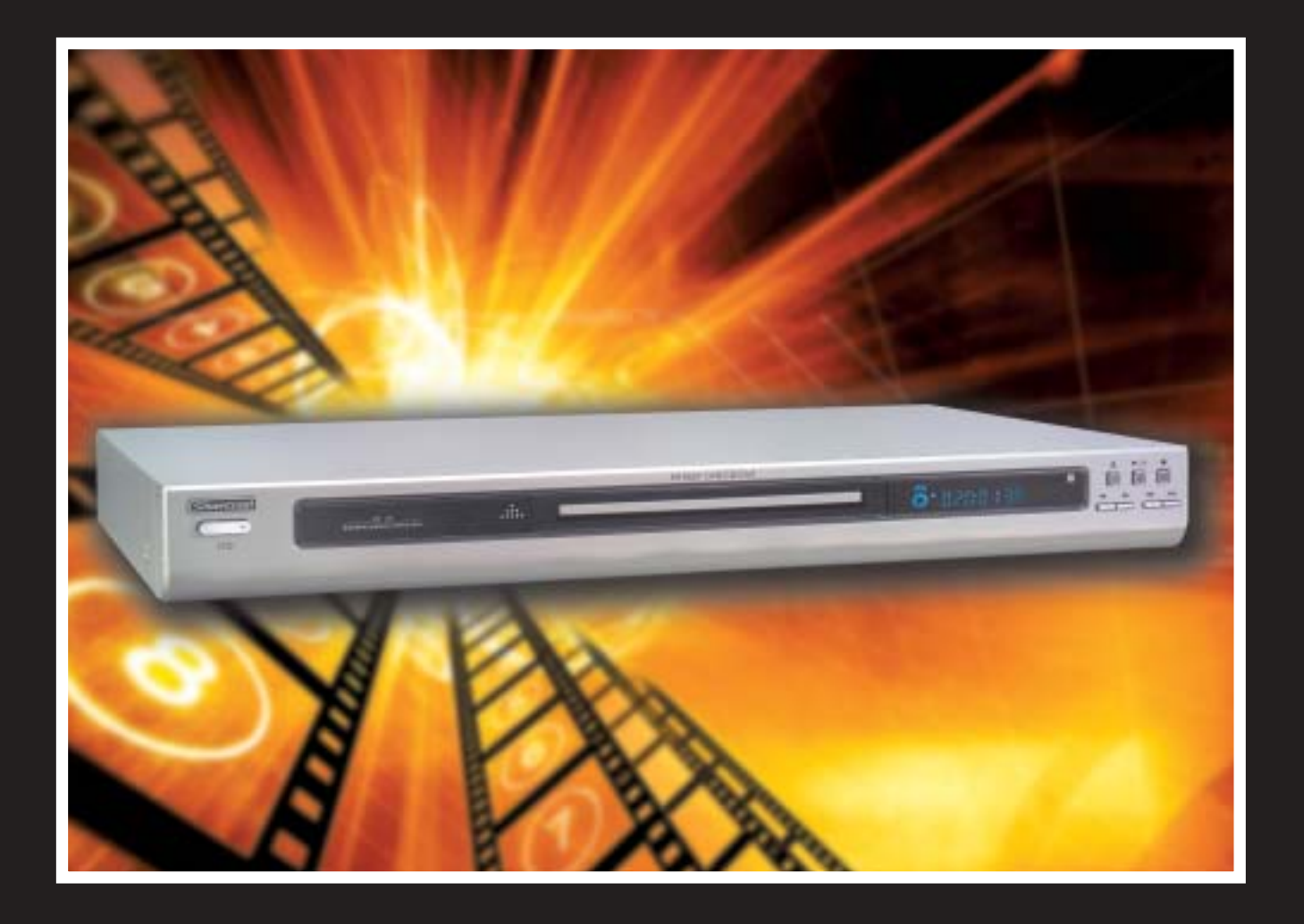

**SilverCrest** KH 6507 DVD Player

**Operating Manual**

THE SILVERCREST KH 6507 DVD PLAYER CONTAINS A TECHNOLOGY FOR COPYRIGHT PROTECTION THAT PROTECTS THE METHOD CLAIMS OF SPECIFIC US PATENTS AS WELL AS OTHER INTELLECTUAL PROPERTY RIGHTS OF MACROVISION CORPORATION AND OTHER COPYRIGHT OWNERS.

THE USE OF THIS TECHNOLOGY FOR COPYRIGHT PROTECTION MUST BE APPROVED BY MACROVISION CORPORATION AND IS INTENDED EXCLUSIVELY FOR NON-COMMERCIAL, PRIVATE USE; ANY OTHER USE REQUIRES THE EXPRESS APPRO-VAL OF MACROVISION CORPORATION.

REVERSE ENGINEERING AND DISASSEMBLING ARE EXPRESSLY PROHIBITED.

MANUFACTURED UNDER LICENSE FROM DOLBY LABORATORIES, INC.

DOLBY AND THE DOUBLE D SYMBOL ARE REGISTERED TRADEMARKS OF DOLBY LABORATORIES, INC. CONFIDENTIAL UNPUBLISHED WORKS.

1992-1997 DOLBY LABORATORIES, INC. ALL RIGHTS RESERVED.

THE DEVICE IS PROTECTED BY US PATENTS 4,631,603 / 4,577,216 / 4,819,098 / 4,907,093 AND 6,516,132.

THE LICENSE APPLIES EXCLUSIVELY FOR PRIVATE USE.

THE SILVERCREST KH 6507 DVD PLAYER IS LICENSED AS A DIVX CERTIFIED PRODUCT.

Kompernaß Handelsgesellschaft mbH, Burgstraße 21, D-44867 Bochum, Deutschland/Germany www.kompernass.com

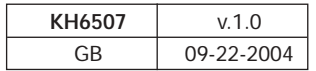

# 1. Contents

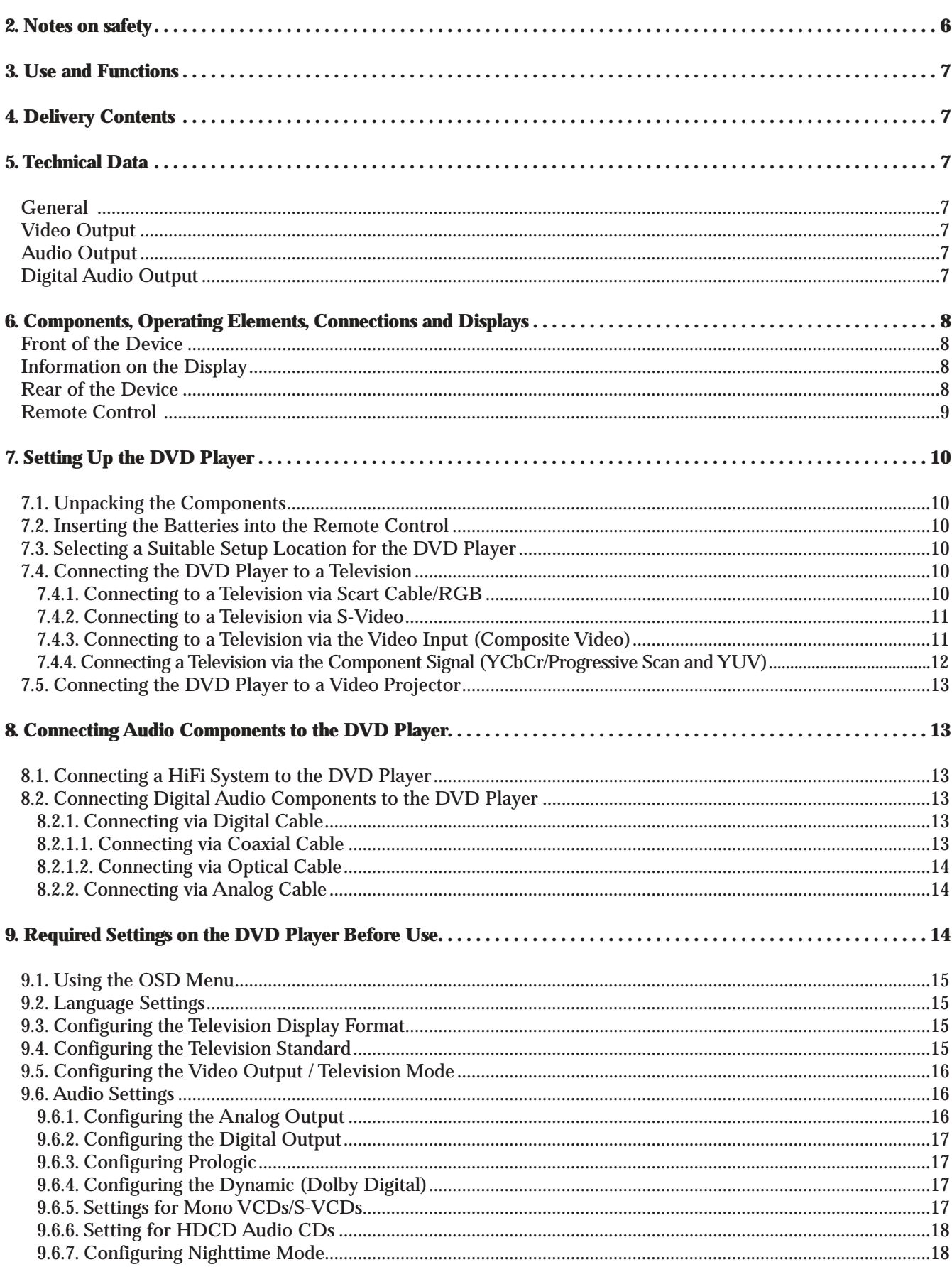

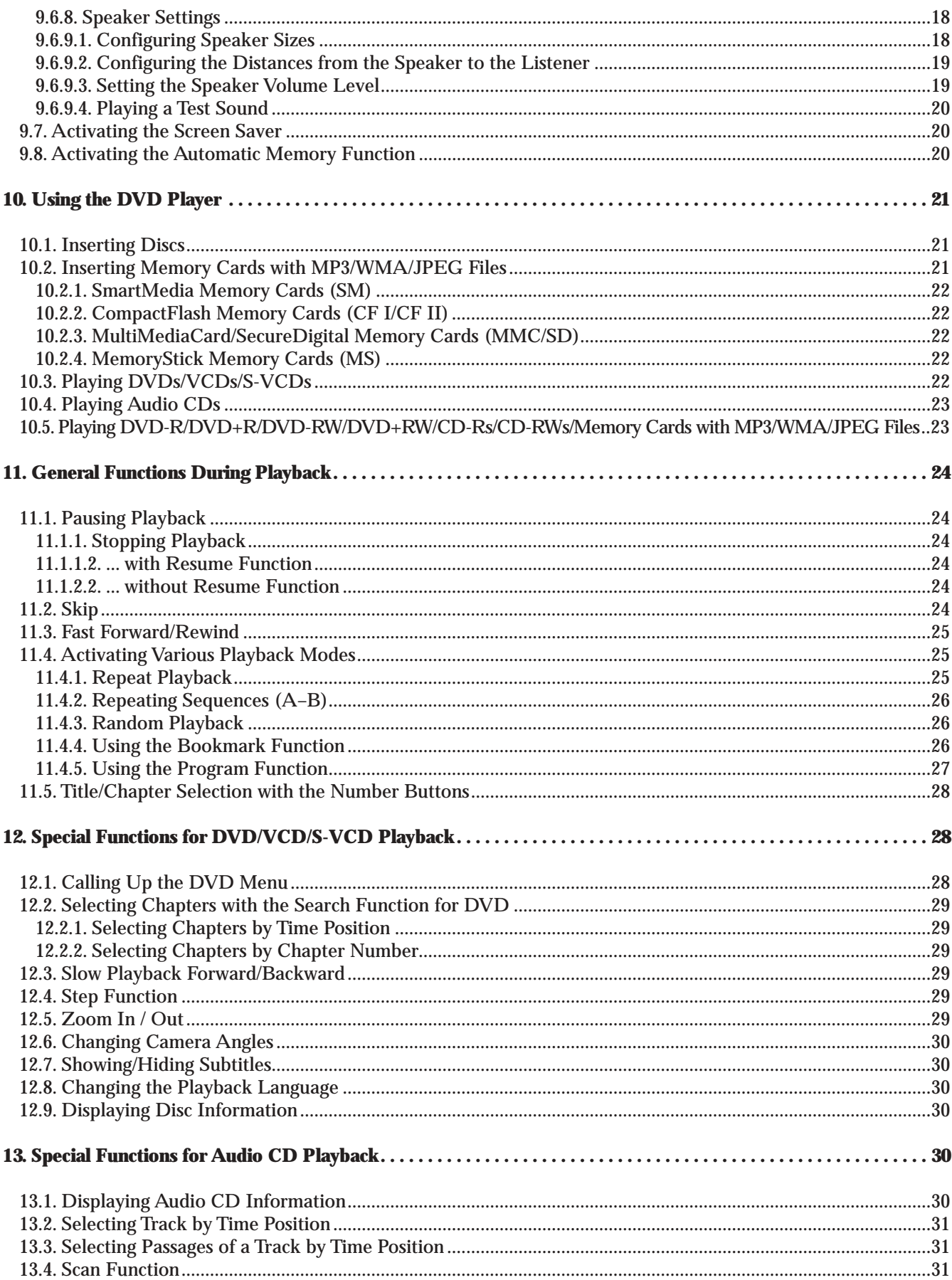

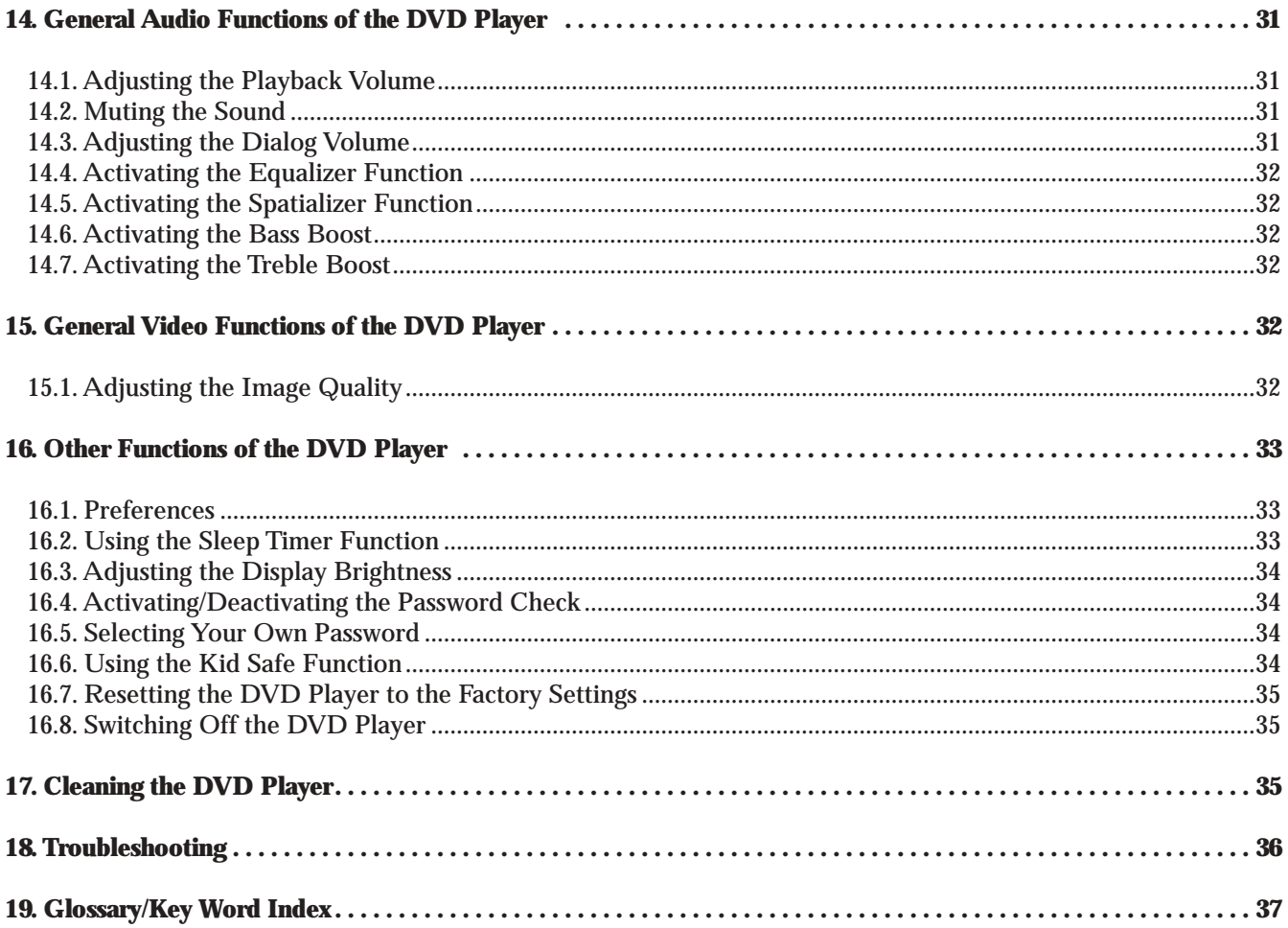

# **2. Notes on safety**

## **† Danger!**

*Do not place the DVD player ...*

- **Ú** *in locations that are exposed to direct sunlight. Otherwise, it may overheat and be irreparably damaged. The risk of fire exists!*
- **Ú** *in the immediate vicinity of heat sources..This includes ovens, fan heaters and similar devices as well as ventilation openings of other electronic devices. Otherwise, the DVD player may be irreparably damaged. The risk of fire exists!*
- $\rightarrow$  *in damp environments. Otherwise, moisture may enter the DVD player.This creates the risk of an electrical shock and a fire!*
- $\rightarrow$  *in the immediate vicinity of water, such as bath tubs or swimming pools. Never place containers filled with water (e.g. flower vases) on the DVD player. If water flows into the DVD player or the device falls into water, the risk of an electrical shock exists!*

*Do not place any open flames – such as burning candles – on the DVD player. Otherwise, the risk of fire exists!*

*Never attempt to repair a defective power cable yourself! The risk of electrical shock exists!*

## **| Warning!**

*Never place other devices or heavy objects (e.g. televisions) on the DVD player. This could lead to malfunctions and/or permenant damage to the DVD player!*

*Never place the DVD player in locations that are subject to heavy shocks or constant vibrations.This could lead to malfunctions and/or permenant damage to the DVD player!*

*The DVD player and the remote control do not contain any parts that can be serviced by the user. If the housing of the DVD player and/or remote control are opened, the warranty is voided. If repairs are necessary, contact one of our service partners in your area. The addresses of our service partners can be found in the warranty card. This is enclosed with the DVD player.*

*Battery acid may leak from old batteries in particular. Remove all batteries from the remote control if you are do not use it for a prolonged period of time. This protects the remote control against damage from leaking battery acid.*

### **ô Note:**

*For damage from ...*

- $\rightarrow$  *opening of the housing of the DVD player and/or remote control*
- $\rightarrow$ *repair attempts by unqualified persons*
- $\rightarrow$  *use of the DVD player that does not comply with the intended use*

*no liability is accepted or warranty offered!*

*The DVD player becomes warm after it is switched on. This is no cause for alarm and does not indicate a technical problem.*

# **3. Use and Functions**

The Silvercrest KH 6507 DVD player is exclusively intended ...

- **→** as an electronic entertainment device for playback …
	- ... of DVD videos in the formats 12 cm (diameter) and 8 cm (diameter) with the country/region code 2 or  $\boxed{\text{att}}$ , labelled with the logo  $\frac{d\mathbf{w}}{d}$ .
		- ... the standards DVD, DVD+R, DVD+RW, DVD-R and DVD-RW (closed).
		- ...the video formats MPEG-4/MPEG-4 ASP and video data compressed with DivX 3.11, DivX 4.x, DivX 5.x, multichannel DivX and DivX Pro (DivX Certified Product) as well as Xvid.
		- ... at data rates up to 10 Mbit/second.
	- ... of video CDs (VCDs) and super video CDs (S-VCDs).
		- … in the formats 12 cm (diameter) and 8 cm (diameter), labelled with the logo  $\lim_{n \to \infty}$ .
	- ... of audio CDs in the formats 12 cm (diameter) and 8 cm (diameter), labelled with the logo **disc**.
	- ... generally for the file formats CDA (.cda), MP3 (.mp3), Windows Media Audio (.wma) and JPEG (.jpg) on the storage media CD-R, CD-RW as well as memory cards of types CF I, CF II, SD, MS, MSPro, MMC and SM.
- **→** … for stationary operation indoors.
- $\rightarrow$ … for private, non-commercial use.

For the playback of DVDs/VCDs/S-VCDs/audio CDs and the file formats MP3 (.mp3), Windows Media Audio (.wma) and JPEG (.jpg), the following can be connected to the DVD player:

- **→** Stereo and mono televisions with the television formats PAL or NTSC and the image formats 4:3 LB, 4:3 Pan & Scan, 16:9 widescreen.
- → Video projectors, provided they offer the corresponding connection options and the connection of a DVD player is intended/permitted by the manufacturer of the video projector.

For audio playback, the following may be used and connected to the Silvercrest KH 6507 DVD player:

- $\rightarrow$  Speakers of a television connected to the DVD player.
- **Ú** External audio components such as HiFi systems, receivers or surround sound systems (analog/digital).

# **ô Note:**

*For damaged caused by use of the DVD player not in compliance with the intended use, we accept no liability and offer no warranty!*

# **4. Delivery Contents**

**'** DVD Player

- **'** Infrared remote control
- **'** 2 batteries for the remote control, type AAA/LR 03/micro
- - **'** Audio/video RCA connector cable
	- **'** RGB Scart cable
	- **'** This operating manual

# **5. Technical Data**

#### **General**

Mains connection: *AC 230 V~ 50 Hz* Power consumption : *15 Watt* TV standard: *PAL/NTSC* Operating temperature: *0° C to 40° C* Humidity: *5 ~ 90 % (no condensation)* Weight : *2.2 kg* Dimensions (LxWxH): *430 x 268 x 49 mm*

## **Video Output**

Output level: *1 ± 0.2 VP-p (75 )* Horizontal resolution: *500 lines* Signal-to-noise ratio: *56 dB*

## **Audio Output**

Impedance: 10 kΩ Output level: *1.8 + 0.2/0.8 Vrms (1kHz, 0dB)* Harmonic distortion: *0.01 % (JIS-A 1kHz, typical)* Dynamic range: *80 dB (JIS-A 1 KHz, typical)* Signal-to-noise ratio: *95 dB (JIS-A 1 kHz, typical)*

## **Digital Audio Outputs**

*Coaxial output and optical output*

# **6. Components, Operating Elements, Connections and Displays**

## **Front of the Device**

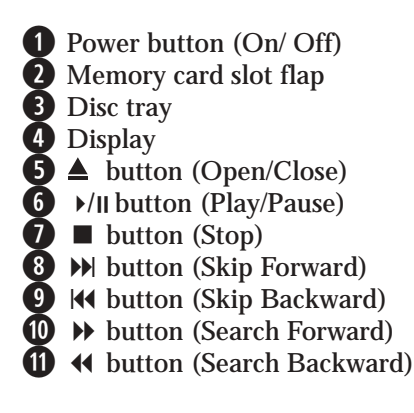

#### Information on the Display

- q Display "DVD"
- $\overline{2}$  Display "DTS"
- e Display "VCD"/"SVCD"
- r Display "Dolby Digital"
- t Display Angel Camera Symbol
- $\circled{b}$  Display "MP3"
- $\overline{O}$  Display title/chapter/file
- i Display "Pause" o Display "Repeat"
- 
- Bisplay Repeat All"<br>10 Display "Repeat All"
- s Display "Play"
- $\overline{2}$  Playback symbol

# **Rear of the Device d**

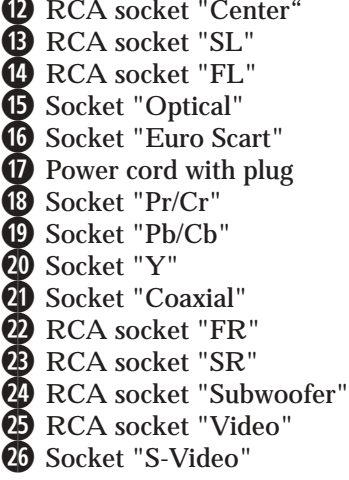

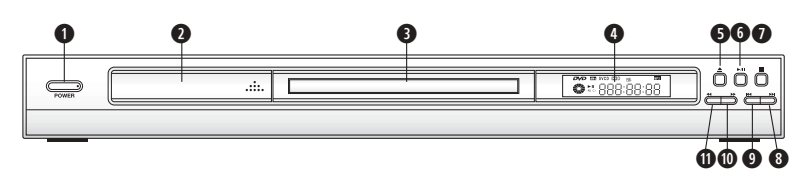

#### **Fig. 1 Front of device**

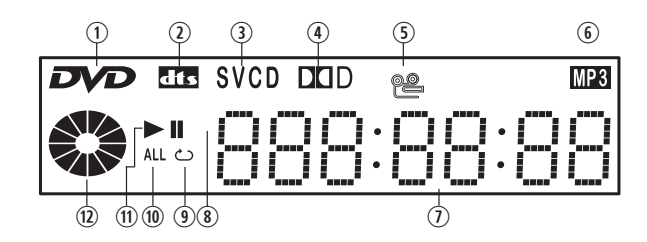

**Fig. 1.1 Information on the display**

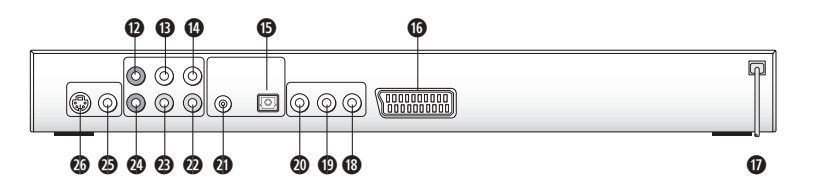

**Fig. 1.2 Rear of the device**

## **Remote Control**

**2&** Standby button (switch DVD player on/off) <sup>3</sup> Sleep button (sleep timer function) Dimmer button (adjust display brightness) **3)** Open/Close button (open/close disc tray) Show the buttons 0/10 bis 9 (input numbers 1-9) 10+ button (input numbers 10-99) Menu button (show DVD menu) OK button (confirm entry) Display button (show disc information) Digest button (digest function) Setup button (show OSD menu) Mark button (bookmark function) Zoom button (zoom in/out) **4)** Repeat button (repeat playback) **4.** Slow button (slow playback forward/backward.) Skip– button (skip backward) Skip+ button (skip forward) Play button (playback)<br> **43** Shuffle button (random playback) <br> **4** Video Out button (set video output TV mode)<br> **4** Card button (Switch card and DVD inbetween)<br> **4**<br> **4** 3D button (adjust spatializer setting) **46 Stop button (stop playback) 5)** Pause/Step button (pause playback/step forward) F.RWD button (fast rewind) **EXECUTE FOR FIGURE 1.1000** F.FWD button (fast forward) Vol– button (lower volume) A–B button (repeat sequence) **5%** Vol+ button (increase volume) **5<sup>0</sup>** Mute button (mute) PAL/NTSC button (set TV standard) **5\*** Program button (see Fig. 2) Standard, Control buttons left/right/up/down **6)**Title button CLR button (clear input) Search button (select time position) Subtitle button (show subtitles) Angle button (change camera angle)

**6%** Audio button (change playback language)

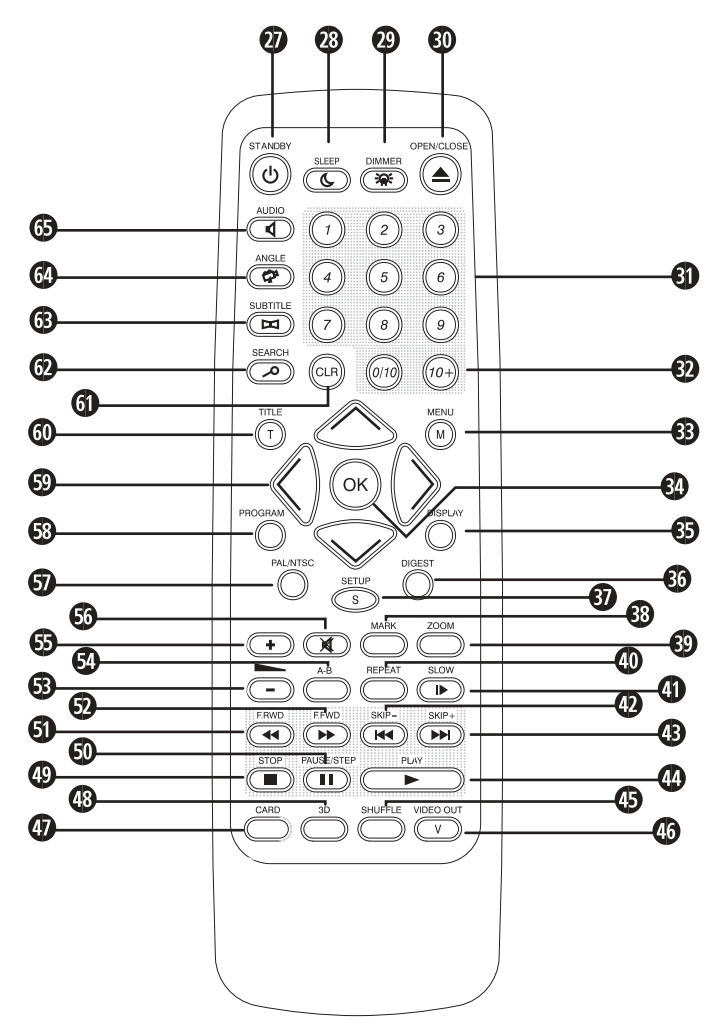

**Fig. 2 Remote control**

# **7. Setting Up the DVD Player**

## **7.1. Unpacking the Components**

Remove the DVD player and accessories carefully from the packaging. Always hold the DVD player with two hands. Never let the DVD player or remote fall! This could lead to irreparable damage.

### **7.2. Inserting the Batteries into the Remote Control**

- **1** Open the battery compartment on the back side of the remote control.
- **2** Remove the protective film from the two batteries of type AAA/LR03/micro included with the DVD player. Then insert both batteries into the battery compartment. Be sure to insert the batteries with the correct polarity.The correct polarity is indicated inside the battery compartment.
- **3** Put the battery compartment cover back in place.

# **ô Note:**

*To ensure faultless functioning of the remote control:*

- **Ú** *Always point the remote control directly at the DVD player when using it.*
- **Ú** *Remain within 5 meters of the DVD player when using the remote control.*
- $\rightarrow$  *Make certain that no objects obstruct the reception between the remote control and the DVD player.*

*Otherwise, the remote control may function improperly.*

## **7.3. Selecting a Suitable Setup Location for the DVD Player**

Place the DVD player on a flat, level, scratch-proof and slip-proof surface.

# **† Danger!**

*Do not place the DVD player ...*

 $\rightarrow$  *in locations that are exposed to direct sunlight. Otherwise, it may overheat and be irreparably damaged.The risk of fire exists!*

- $\rightarrow$  *in the immediate vicinity of heat sources.This includes ovens, fan heaters and similar devices as well as ventilation openings of other electronic devices. Otherwise, the DVD player may be irreparably damaged.The risk of fire exists!*
- **Ú** *in damp environments. Otherwise, moisture may enter the DVD player.This creates the risk of an electrical shock and a fire!*
- **Ú** *in the immediate vicinity of water, such as bath tubs or swimming pools. Never place containers filled with water (e.g. flower vases) on the DVD player. If water flows into the DVD player or the device falls into water, the risk of an electrical shock exists!*

*Do not place any open flames – such as burning candles – on the DVD player. Otherwise, the risk of fire exists!*

# **| Warning!**

*Never place other devices or heavy objects (e.g. televisions) on the DVD player. This could lead to malfunctions and/or permenant damage to the DVD player!*

*Never place the DVD player in locations that are subject to heavy shocks or constant vibrations.This could lead to malfunctions and/or permenant damage to the DVD player!*

## **7.4. Connecting the DVD Player to a Television**

After setting up the DVD player, you can now connect it to a television.The DVD player can be connected to televisions with the television standards PAL, NTSC and multistandard televisions.

# **ô Note:**

*The DVD player does not function with televisions of the television standard SECAM.*

Depending on the features of the television, there are various options for connecting the DVD player to it:

```
7.4.1. Connecting to a Television via Scart-
Cable/RGB
```
# **ô Note:**

*Connecting the television with a Scart-cable via the RGB input is the connection option that offers the highest quality. Select this connection option if the television has an RGB input. In case of doubt, consult the operating manual of the television.*

To connect the DVD player to a television with a Scart cable:

- **1** Insert the supplied Scart cable into the socket on the DVD player labelled with Euro Scart.
- **2** Insert the Scart cable into the Scart socket of the television.

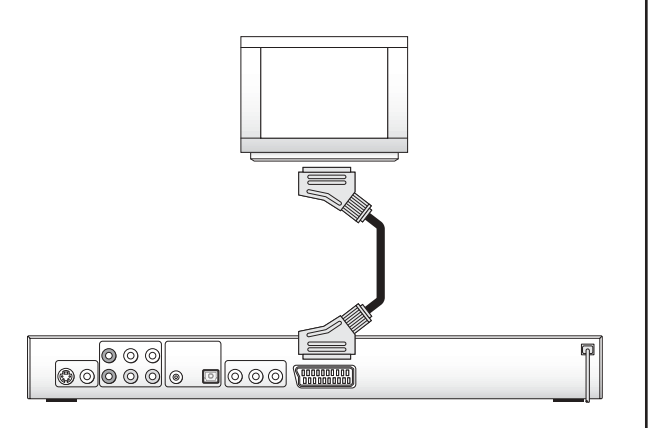

**Fig. 3 Connecting a television via Scart cable / RGB**

- **3** Set the television to RGB mode in the AV channel. In case of doubt, consult the operating manual of the television for instructions.
- **Ô** On this topic, also refer to **Section 9.5. "Configuring the Video Output/ TV Mode"**.
- 7.4.2. Connecting to a Television via S-Video

# **ô Note:**

*For this type of connection, the television must have an Svideo input and two unused RCA sockets. In case of doubt, consult the operating manual of the television. You also require an S-video cable, as none is supplied. S-video cables are available in audio/video stores.*

To connect the DVD player to a television via S-video:

- **1** Plug the S-video cable into the S-video socket on the DVD player.
- **2** Plug the other end of the S-video cable into the S-video socket on the television.
- **3** Pick up the included audio/video RCA cable. Insert the white plug of the audio/video RCA cable into the RCA socket FL on the DVD player.
- **4** Insert the second white plug of the audio/video RCA cable into the RCA socket for the left channel on the television.
- **5** Insert the red plug of the audio/video RCA cable into the RCA socket FR on the DVD player.
- **6** Insert the second red plug of the audio/video RCA cable into the RCA socket for the right channel on the television.

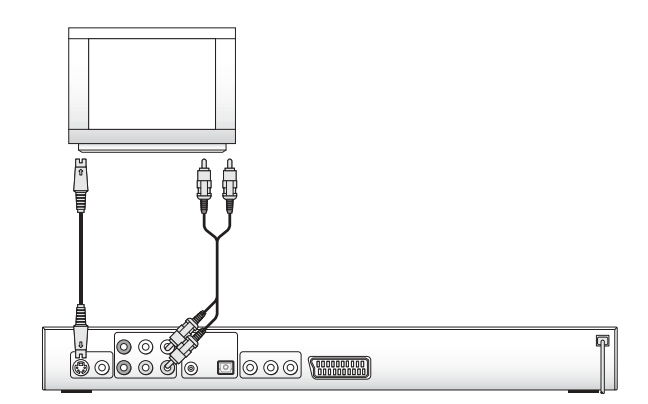

**Fig. 4 Connecting a television via S-video**

- **7** Set the television to the AV channel that displays the S-video signal. Consult the operating manual of the television if you are unsure how to do this. Check in the operating manual of the television whether additional settings must be configured on the television.
- **Ô** On this topic, also refer to **Section 9.5. "Configuring the Video Output / TV Mode"**.
- 7.4.3. Connecting to a Television via the Video Input (Composite Video)

If the television to which you would like to connect the DVD player …

- → does not have an S-video input and
- $\rightarrow$  does not have a Scart socket, but does have RCA sockets

you can connect the DVD player to the television via the video input. This connection option is referred to as composite video. To do this:

- **1** Pick up the included audio/video RCA cable. Insert the yellow plug of the audio/video RCA cable into the video socket on the DVD player.
- **2** Insert the second yellow plug of the audio/video RCA cable into the corresponding RCA socket on the television.
- **3** Insert the white plug of the audio/video RCA cable into the RCA socket FL on the DVD player.
- **4** Insert the second white plug of the audio/video RCA cable into the RCA socket for the left channel on the television.
- **5** Insert the red plug of the audio/video RCA cable into the RCA socket FR on the DVD player.
- **6** Insert the second red plug of the audio/video RCA cable into the RCA socket for the right channel on the television.

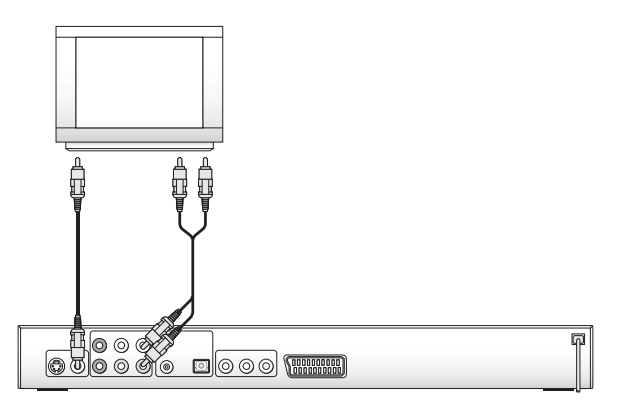

**Fig. 5 Connecting a television via composite video**

- **7** Check in the operating manual of the television whether additional settings must be configured on the television.
- **Ô** On this topic, also refer to **Section 9.5. "Configuring the Video Output / TV Mode"**.
- 7.4.4. Connecting a Television via the Component Signal (YPb/CbPr/CR/Progressive Scan and YUV)

The YPb/CbPr/Cr sockets of the DVD player output so-called "component signals". The component signals are available in the form of …

- $\rightarrow$ "YUV" signals (interlaced) and in the form of
- $\rightarrow$ "YCbCr" signals (full images/progressive scan).
- **Ô** On this topic, refer to **Section 19. "Glossary / Key Word Index"**.

The cabling for YCbCr/YPbPr/progressive scan and YUV is identical. For both connection options, the television must have two unused RCA sockets.

For YCbCr/YPbPr/progressive scan, the television (or video projector) must possess the progressive scan function. In case of doubt, consult the operating manual of the television (or video projector).

For both variants – YCbCr/YPbPr and YUV – you require:

- → the included audio/video RCA cables and
- → two additional audio/video RCA cables. These are available in audio/video stores.

To connect the DVD player to a television via component video:

- **1** On the rear side of the DVD player, you will find three coloured component out sockets Y, Pb/Cb and Pr/Cr. Insert the red plug of the included audio/video RCA cable into the RCA socket Pr/Cr.
- **2** Insert the second red plug of the audio/video RCA cable into the component video IN socket Pr/Cr on the television.
- **3** Insert the white plug of the audio/video RCA cable into the RCA socket Pb/Cb on the DVD player.
- **4** Insert the second white plug of the audio/video RCA cable into the component video IN socket Pb/Cb on the television.
- **5** Insert the yellow plug of the audio/video RCA cable into the RCA socket Y on the DVD player.
- **6** Insert the second yellow plug of the audio/video RCA cable into the corresponding component video IN socket Y on the television.
- **7** Pick up the two additional RCA cables. Insert the white plug of the RCA cable into the RCA socket FL on the DVD player .
- **8** Insert the second white plug of the audio/video RCA cable into the RCA socket for the left channel on the television.
- **9** Insert the red plug of the audio/video RCA cable into the RCA socket FR on the DVD player.
- **10** Insert the second red plug of the audio/video RCA cable into the audio socket for the right channel on the television.

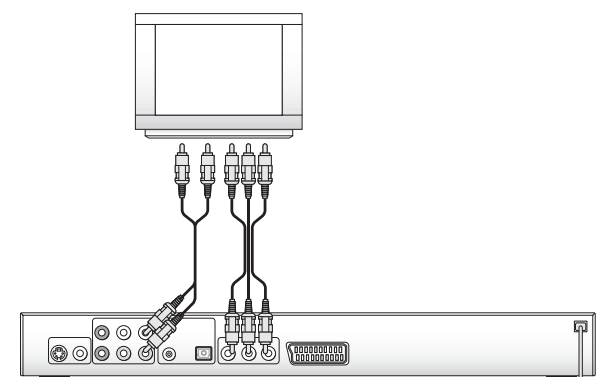

**Fig. 6 Connecting a television via component video**

- **11** Check in the operating manual of the television whether additional settings must be configured on the television.
- **Ô** On this topic, also refer to **Section 9.5. "Configuring the Video Output/ TV Mode"**.

## **7.5. Connecting the DVD Player to a Video Projector**

You can also connect the DVD player to a video projector instead of a television. Check the operating manual of the video projector to determine which of the described connection options are available. Any additional cables required can be obtained from audio/video stores.

# **8. Connecting Audio Compo- nents to the DVD Player**

Instead of the television speakers, the sound can also be played back by external audio components. To accomplish this, HiFi systems, Dolby Digital/DTS receivers or surround sound systems can be connected to the DVD player. You have the following options here:

## **8.1. Connecting a HiFi System to the DVD Player**

Before connecting, check in the operating manual of the HiFi system …

- → whether the HiFi system is suitable for connection to a DVD player.
- → whether the HiFi system has RCA sockets. If this is the case, you can connect the HiFi system to the DVD player with RCA cables.

# **ô Note:**

*If the audio/video RCA cable included with the DVD player is already in use, you will need additional RCA cables.These are available in audio/video stores.*

To connect a HiFi system:

- **1** Insert the white RCA cable plug into the RCA sokket FL on the DVD player.
- **2** Insert the second white RCA cable plug into the RCA socket for the left channel on the HiFi system.
- **3** Insert the red RCA cable plug into the RCA socket FR on the DVD player.

**4** Insert the second red RCA cable plug into the RCA socket for the right channel on the HiFi system.

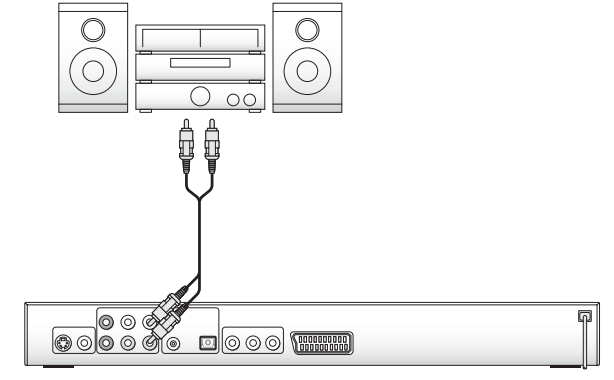

**Fig. 7 Connecting a HiFi system via RCA cables** 

**5** Check in the operating manual of the HiFi system whether additional settings are required for connection to a DVD player.

# **ô Note:**

*For optimal sound: Place the speakers of your HiFi system to the left and right of the television.*

*If you have connected the DVD player to the television with a Scart cable: The audio signals are transmitted to the HiFi system over the RCA cables and to the television over the Scart cable. In this case, set the volume of the television to the lowest value.*

## **8.2. Connecting Digital Audio Components to the DVD Player**

Digital audio components can be connected to the DVD player either via digital or analog cables.

# **ô Note:**

*The cables required for the connection options described below are available at audio/video stores.*

## **8.2.1. Connecting via Digital Cable**

Check in the operating manual of the digital audio component whether it can be connected to the DVD player …

- $\rightarrow$ via a coaxial cable or
- → via an optical cable

socket on the DVD player.

If both options are available, you can freely decide which connection option you prefer.

8.2.1.1. Connecting via Coaxial Cable **1** Insert the plug of the coaxial cable into the coaxial **2** Insert the second plug of the coaxial cable into the corresponding socket of the digital audio component.

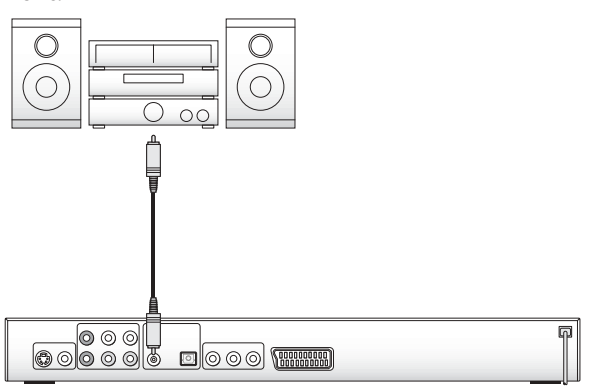

**Fig. 8 Connecting a HiFi system via coaxial cable** 

## 8.2.1.2. Connecting via Optical Cable

- **1** Pull off the protective cover over the optical socket of the DVD player.
- **2** Then insert the plug of the optical cable into the optical socket of the DVD player.
- **3** Insert the second plug of the optical cable into the corresponding socket of the digital audio component.

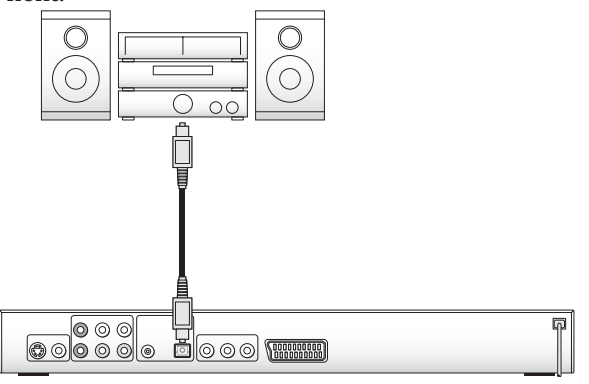

**Fig. 9 Connecting a HiFi system via optical cable**

## **ô Note:**

*When connecting the optical cable, dust must not be allowed into the optical socket. This could disrupt the optical signal and cause malfunctions. Place the protective cover back onto the socket when you disconnect the optical cable!*

## 8.2.2. Connecting via Analog Cable

If the digital audio component does not have a digital input: Connect the digital audio component to the DVD player via RCA cables. To do this:

- **1** Insert one RCA plug each into …
- $\rightarrow$ the FL socket
- $\rightarrow$ the FR socket
- $\rightarrow$ the SL socket
- $\rightarrow$ the SR socket
- $\rightarrow$ the Center socket and
- $\rightarrow$ the Subwoofer socket

### on the rear side of the DVD player.

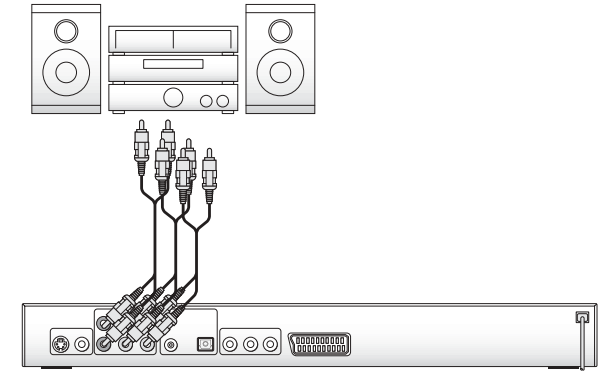

**Fig. 10 Connecting a HiFi system via analog cables**

**2** Insert the RCA cables into the corresponding RCA sockets of the digital audio component.

# **9. Required Settings on the DVD Player Before Use**

All settings on the DVD player can be configured with the remote control in the "On-Screen Display Menu". This is displayed on the television screen and is referred to below as the OSD menu.

Before using the DVD player for the first time, you must configure a few settings in this menu. To be able to configure the required settings via the menu:

- **1** Plug the power cable of the DVD player into a power socket
- **2** To switch on the DVD player, press the Power button on the front side of the DVD player. If the DVD player is already on, but is currently in standby mode: Press the standby button on the remote control once to switch on the DVD player. The display of the DVD player first displays "Hello", then "Loading" and finally "NoDisc". "No Disc" is displayed on the television screen.
- **3** Familiarise yourself with the operation of the OSD menu with the brief instructions below:

## **9.1. Using the OSD Menu**

To call up the OSD menu of the DVD player:

- **1** Press the Setup button on the remote control once. The OSD menu is displayed on the television screen. In the bar at the top of the OSD menu, you will see six symbols. The symbols – from left to right – stand for the main menu items …
- $\rightarrow$ "General Setup Page"
- $\rightarrow$ "Audio Setup Page"
- → <sup>Traduo</sup> Setup Page"
- → **Video Betup Fage** and
- → Trefference Page and

The sixth symbol stands for "Exit Setup Menu".

The symbol of the currently selected main menu item is displayed with a coloured circle. Initially, the main menu item General Setup Page is displayed with its submenu items.

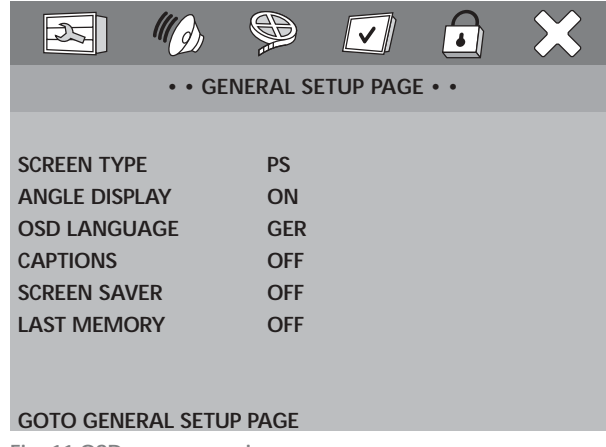

**Fig. 11 OSD menu overview**

- **2** You can select the individual menu items with the control buttons on the remote control. The currently selected menu item is displayed highlighted in yellow. To the right of the currently selected menu item, the list of available options is displayed. You can switch from the selected menu item to the list of available options by pressing the OK button. The currently selected option will then be shown highlighted in yellow.
- **3** You can switch between the available options by pressing the control buttons up/down. To select the desired option: Press the OK button once the option is highlighted in yellow.
- **4** When you have completed configuring the desired settings, you have the following options:
- **a** If you would like to configure additional settings in other submenus: Press the left control button until you can once again switch between the main menu items with the left/right control buttons.

**b** To hide the OSD menu: Press the Setup button again or select the main menu item Exit Setup Menu.

## **9.2. Language Settings**

- **1** Select the main menu item General Setup Page and the submenu item OSD Language.
- **2** Select the language in which the OSD menu should be displayed.

The following languages are available:

- $\rightarrow$ German
- $\rightarrow$ English
- $\rightarrow$ Spanish
- → Portuguese

## **9.3. Configuring the Television Display Format**

- **1** Select the main menu item General Setup Page and the submenu item Screen Type.
- **2** Select the display format of the television connected to the DVD player.The following options are available:

#### **4:3 Pan Scan**

When playing films in the format 16:9, the left and right edges of the image are cut off. This makes the most possible use of the screen height.

#### **4:3 Letterbox**

When playing films in the format 16:9, black bars can be seen along the top and bottom edges of the screen.

#### **16:9**

Television display format for widescreen televisions. When playing films in the format 16:9 with 16:9 (1.78:1) widescreen televisions, no black bars are seen on the top and bottom edges of the screen and the left and right edges of the image are not cut off.

## **9.4. Configuring the Television Standard**

- **1** Select the main menu item Preference Page and the submenu item TV System.
- **2** Select the television standard of the television connected to the DVD player:

#### **Auto**

With this setting, the standard with which the DVD/VCD/S-VCD was recorded is selected automatically. Only set Auto if you have connected the DVD player to a multi-standard television.

#### **PAL**

With this setting, DVDs/VCDs/S-VCDs recorded with the PAL standard are played. DVDs/VCDs/S-VCDs that were recorded with the NTSC standard are automatically converted and played in the PAL format. Set PAL if you have connected the DVD player to a PAL television.

#### **NTSC**

With this setting, DVDs/VCDs/S-VCDs recorded with the NTSC standard are played. DVDs/VCDs/S-VCDs that were recorded with the PAL standard are automatically converted and played in the NTSC format. Set NTSC if you have connected the DVD player to an NTSC television.

#### **ôNote:**

*The correct setting depends on the television to which you would like to connect the DVD player. In most cases, your television will correspond to the typical television standard for your country, unless you purchased it in a different country.*

*If you are not certain which television standard is typical in your country, consult the operating manual of the television.*

**Ô** On this topic, refer to **Section 19. "Glossary / Key Word Index"**.

## **9.5. Configuring the Video Output / Television Mode**

- **1** Select the main menu item Video Setup Page, then the submenu item Video Output.
- **2** Select one of the three options available here:

**OFF**

Select this setting if the DVD player was not connected to the television via Scart cable or component video.

**YUV**

Select this setting if the DVD player is connected via component video YUV.

#### **RGB**

Select this setting if the DVD player is connected to an RGB-capable television via the 21-pin Scart cable.

**3** Select the submenu item TV Mode. If the DVD player is connected to the television via the YCbCr (progressive scan) connection option: In this case, select the option P-SCAN. If the DVD player is not connected to the television via the YCbCr connection option: Select the option Interlace.

# **ô Note:**

*If you have selected an incorrect video output, the television screen may suddenly go black. This is not a defect of the television or the DVD player! In such a case: Press the Video Out button until an image once again appears on the television screen.*

## **9.6. Audio Settings**

- 9.6.1. Configuring the Analog Output
- **1** Select the main menu item Audio Setup Page, then the submenu item Speaker Setup.
- **2** In the Analog Setup menu, select the submenu item Downmix.
- **3** Select one of the options …

### **LT/RT**

Select this option if you …

- $\rightarrow$  have connected a HiFi system (and a subwoofer) to the DVD player.
- $\rightarrow$  have connected a surround sound system to the DVD player and would like to use only its front speakers and the subwoofer.

#### **STEREO:**

Select this option if you …

- $\rightarrow$  have connected the DVD player to a stereo television and have not connected any audio components to the DVD player or
- **<sup>→</sup>** have connected a Dolby Prologic-compatible amplifier, receiver or HiFi system via the analog stereo output (with RCA cable to the RCA cable sockets FL and FR) of the DVD player.

Otherwise, the sound will be inaudible or very quiet during disc playback!

**V Surr**

If you select this option, the DVD player will simulate surround sound with the audio playback.

**OFF**

Disable the DOWNMIX and enable the 5.1ch function.

## 9.6.2. Configuring the Digital Output

- **1** Select the main menu item Audio Setup Page, then the submenu item SPDIF Setup.
- **2** In the Digital Output Setup Page, select the submenu item SPDIF Output.
- **3** Choose between the options …

## **SPDIF Off**

Select SPDIF Off if you have not connected any digital audio components to the DVD player.

## **SPDIF/RAW**

Select SPDIF/RAW if you have connected a multichannel digital audio component – such as a Dolby Digital or DTS receiver or a 5.1 channel surround sound system – to the DVD player via an optical or coaxial cable.

#### **SPDIF/PCM**

Select "SPDIF/PCM" if you have connected a twochannel digital audio component to the DVD player via an optical or coaxial cable.

## **Manual**

Select Manual if you would like to configure the above settings separately for CDs, Dolby Digital, DTS and MPEG and not have them apply generally.After you have selected Manual: In the Digital Output Setup Page, select the submenu items CD, Dolby Digital, DTS and MPEG in turn. For each item, select one of the options SPDIF Off, SPDIF/RAW, SPDIF/PCM only.Then select the submenu item LPCM output. Choose between the sampling frequencies 48 kHz and 96 kHz.

## 9.6.3. Configuring Prologic

- **1** Select the main menu item Audio Setup Page, then the submenu item SURROUND.
- **2** In the 3D Processing Page, select the submenu item ProLogic II.
- **3** Choose between the options …

At the condition of DOWNMIX is setup to OFF, could setup the PRO LOGIC II.When you select ON, it means that 2ch audio could be dummy as 5.1ch, multispeaker could be hard such as VCDs, S-VCDs, MP3.

## **OFF**

Select Off, it means that PROLOGIC II does not work.

**Ô** On this topic, also refer to **Section 9.6.9.1. "Configuring the Speaker Sizes"**.

9.6.4. Configuring the Dynamic (Dolby Digital)

To balance out the volume differences between loud and soft passages during playback of Dolby Digital sound:

- **1** Select the main menu item Audio Setup Page, then the submenu item Dolby Digital Setup.
- **2** In the Dolby Digital Setup menu, select the submenu item Dynamic.
- **3** Use the control buttons to set a value between Off and Full.

## 9.6.5. Settings for Mono VCDs/S-VCDs

# **ô Note:**

*These settings are only relevant for playing VCDs/S-VCDs. The sound on VCDs/S-VCDs may be available as*

- $\rightarrow$ *1-language in stereo or*
- $\rightarrow$ *2-language in mono*
- **1** In the Audio Setup Page, select the submenu item Dolby Digital Setup.
- **2** In the submenu Dolby Digital Setup, select the submenu item Dual Mono.
- **3** For mono VCDs/S-VCDs, select one of the options …

#### **STEREO:**

You will hear the first language from the front left and the second language from the front right speaker.

#### **L-MONO:**

You will hear the first language from the front left and right speakers.

#### **R-MONO:**

You will hear the second language from the front left and right speakers.

#### **MIX-MONO:**

You will hear both languages respectively from the front left and front right speakers.

#### 9.6.6. Setting for HDCD Audio CDs

#### **ôNote:**

*These settings are only relevant for the playback of audio CDs encoded according to the HDCD system.To make use of the advantages of HDCD, the HDCD filter of the DVD player must be activated.How to activate/ deactivate this filter is described in the following steps.*

- **1** In the Audio Setup Page, select the submenu item HDCD.
- **2** Choose between the options …

#### **Off**

Select Off if you do not want to play HDCD audio CDs with the DVD player. With this setting, the HDCD filter of the DVD player is deactivated.

#### **On**

Select On if you want to play HDCD audio CDs with the DVD player. With this setting, the HDCD filter of the DVD player is activated.

#### 9.6.7. Configuring Nighttime Mode

# **ô Note:**

*When you lower the playback volume with the volume buttons, this affects all 6 audio channels. In other words, the volumes of background noises as well as music and dialogue are all lowered equally. In nighttime mode, however, only the playback volume of background noises, music, etc. is lowered. This makes the dialogue remain clearly audible even at a low playback volume.*

- **1** In the Audio Setup Page, select the submenu item SPEAKER SETUP.
- **2** In the Analog Setup submenu, select the submenu item POST DRC. Here you can configure the Nighttime Mode for playing DVDs. This mode can be useful if you wish to watch a DVD at night.
- **3** Select one of the options On, Off or Auto.

#### 9.6.8. Speaker Settings

# **ô Note:**

*The steps described below only refer to the connection of the DVD player to an audio component via analog cables. If you have selected one of the digital connection options …*

- $\rightarrow$ *connection via coaxial cable or*
- **Ú** *connection via optical cable,*

*you do not have to configure the speaker settings described below on the DVD player, but rather on the respective audio component. Consult the operating manual of this audio component for information on how to configure these settings.*

For optimal sound, it is necessary to adapt the audio playback to …

- → the connected audio components,
- $\rightarrow$  the spatial conditions at the location of the DVD player / audio components and
- → your personal preferences.

## 9.6.9.1. Configuring Speaker Sizes

To configure the speaker settings if you have connected the DVD player to an audio component via analog cable:

- **1** In the Audio Setup Page, select the submenu item SPEAKER SETUP.
- **2** In the Analog Setup Page, select all speakers in turn:

**Front** 

Select the option ...

→ Large, if large speakers are connected for the front audio channels on the audio component.

→ Small, if small speakers are connected for the front audio channels on the audio component.

**Center**  Select the option ...

- → Large, if a large center speaker is connected to the audio component.
- → Small, if a small center speaker is connected to the audio component.
- → Off, if you would like to deactivate the audio channel for the center speaker or no center speaker is connected to the audio component

**Rear**  Select the option ...

- → Large, if large rear speakers are connected to the audio component.
- → Small, if small rear speakers are connected to the audio component.
- → Off, if you would like to deactivate the audio channels for the rear speakers or no rear speakers are connected to the audio component.

**Subwoofer** Select the option ...

- **→** On, if a subwoofer is connected to the audio component.
- $\rightarrow$  Off, if you would like to deactivate the audio channel for the subwoofer or no subwoofer is connected to the audio component.

# **ô Note:**

*If you have selected the option Off under Center, Rear and Subwoofer, the audio playback takes place only on two channels (stereo).*

### 9.6.9.2. Configuring the Distances from the Speaker to the Listener

For an optimal sound experience, the distance from the speakers to the listern should be configured correctly. If the distances are configured correctly, the sound from all speakers should reach the listener position at the same time. To do this:

- **1** Measure and record the distances from all speakers to the listening position.
- 2 In the Audio Setup Page, select the submenu item Channel Delay.The following screen is displayed:

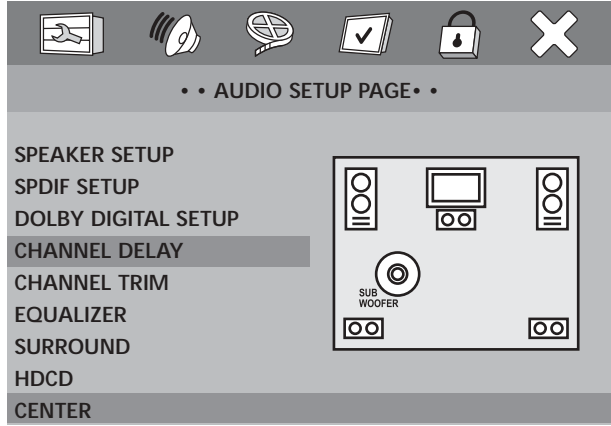

**Fig. 12 Audio setup menü**

Enter the distance values for all speakers here. The distance values to be entered are calculated according to the following formulas:

- → Distance for center speaker = distance of the left/right front speaker to the listening position - distance of the center speaker to the listening position
- → Distance for the left/right rear speakers = distance of the left/right front speaker to the listening position - distance of the left/right rear speaker to the listening position
- → Distance for subwoofer = distance of the left/right front speaker - distance of the subwoofer to the listening position
- **3** Press the OK button once.Initially,the center speaker is selected, as can be seen in the yellow marking on the screen. Press the left/right control buttons to select the distance from the center speaker to the listener.You can set the distance between 0 and 170 cm. Press the OK button once the correct distance is displayed.
- **4** Now press the up/down control buttons to select the additional speakers and the subwoofer.The selected speaker will be highlighted in yellow on the screen. Press the OK button once the correct distance is displayed for each speaker.
- 9.6.9.3. Setting the Speaker Volume Level
- **1** In the Audio Setup Page,select the submenu item Channel Trim.The following screen is displayed:

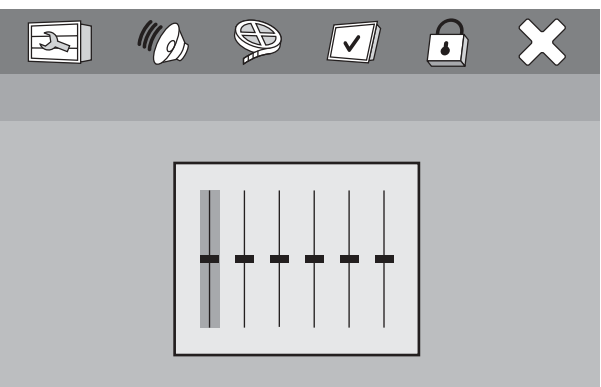

**LEFT**

**Fig. 13 Adjusting the speaker volume**

- **2** Initially, the left volume control for the front left speaker is selected. Press the up/down control buttons to set the volume level between 10 and -10 dB.
- **3** Then press the left/right control buttons to select the other speakers. The currently selected speaker is indicated at the bottom of the screen. Set the desired volume levels here as well.
- **4** Once you have set the volume levels, press the OK button. The screen disappears.

# **ô Note:**

*If you are not certain which value is right for you, configure this setting from your listening position while playing a DVD/VCD/S-VCD.Test all the settings until you have found one that sounds best to you.*

## 9.6.9.4. Playing a Test Sound

To test the audio settings for the playback of 5.1 channel surround sound, the DVD player has a test sound. To activate the test sound:

# **ô Note:**

*The test sound can only be activated if ...*

- **Ú** *in the Analog Output Setup Page, the submenu item Downmix is set to off*
- $\rightarrow$ *and no disc is inserted into the DVD player.*
- **1** Select the main menu item Audio Setup, then the submenu item SPEAKER SETUP.
- **2** In the Analog Output Setup Page, select the submenu item Test Tone.
- **3** Select the option On. Do not close the OSD menu while the test sound is playing. The test sound can be heard as a static on each of the connected speakers in turn. It is output to the audio channels in the order ...
- **→** Left (front left speaker)
- $\rightarrow$ Center (center speaker)
- $\rightarrow$ Right (front right speaker)
- $\rightarrow$ Right Surr (rear right speaker)
- $\rightarrow$ Left Surr (rear left speaker)

The audio channel that should currently be playing the test sound is indicated at the bottom of the OSD menu.

To deactivate the test sound, select the option Off.

## **9.7. Activating the Screen Saver**

# **ô Note:**

*The screen saver prevents images displayed for long periods from being burned into the television screen. When the screen saver is activated, it is automatically displayed as soon as …*

- → OSD menu is displayed on the screen for an extended period of time and
- $\rightarrow$  no button is pressed on the remote control / DVD player during this time.

We recommend activating the screen saver.To do this:

- **1** Select the main menu item General Setup Page and the submenu item Screen Saver.
- **2** Select the option On to activate the screen saver. Select the option Off to deactivate the screen saver.

## **9.8. Activating the Automatic Memory Function**

# **ô Note:**

*This function is not available for all discs!*

The DVD player has an automatic memory function. If it is activated, ...

- → the DVD player "remembers" the last disc played.
- $\rightarrow$  the DVD player saves the point at which playback of the disc was interrupted.

If the disc is inserted back into the DVD player, the playback is continued from the saved point.

To activate the automatic memory function:

- **1** Select the main menu item General Setup Page and the submenu item Last Memory.
- **2** Choose between the options On and Off.

# **10. Using the DVD Player**

After you have …

- $\rightarrow$ set up the DVD player at a suitable location
- $\rightarrow$  connected the DVD player to a television (or a video projector) using one of the described connection options
- → connected the DVD player to a HiFi or surround sound system (analog/digital) or a Dolby Digital or DTS receiver, if desired
- → inserted the batteries into the remote control
- $\rightarrow$  and know how to access and use the setup menu with the remote control …

… the DVD player is ready for operation.

## **10.1. Inserting Discs**

To play a disc with the DVD player:

- **1** Switch on the television connected to the DVD player.
- **2** Make certain that the DVD player is ready for operation and switched on.

If the television, the DVD player and any additionally connected equipment (e.g. an audio component) are ready for operation and switched on and the DVD player is correctly connected to the television, you will see the OPENING logo on the television screen.

If no disc is present in the disc tray of the DVD player: "No Disc" is displayed on the television screen.

- **3** Open the disc tray by pressing the Open/Close button once. "OPEN" is displayed on the television screen.
- **4** Place a disc on the disc tray with the printed/label side facing up. For double-sided discs: The side you would like to play must face down.
- **5** After you have placed the disc in the disc tray: Press the Open/Close button again to close the disc tray.

**6** The contents of the inserted disc are now loaded; this may take a few seconds. "Loading" is displayed on the television screen during this process.

#### **10.2. Inserting Memory Cards with MP3/WMA/JPEG Files**

To insert memory cards of types CF I/CF II, SD, MS/MSPro, MMC and SM into the DVD player:

- **1** Switch on the television connected to the DVD player.
- **2** Make certain that the DVD player is ready for operation and switched on.

If the television, the DVD player and any additionally connected equipment (e.g.an audio component) are ready for operation and switched on and the DVD player is correctly connected to the television,you will see the OPENING logo on the television screen.

If no disc is present in the disc tray of the DVD player: "No Disc" is displayed on the television screen.

- **3** Open the flap in front of the memory card slot on the front side of the DVD player.To do this, press once with your finger on the dotted triangle on the flap.The flap opens.
- **4** Now slide the memory card into one of the two memory card slots. Follow the steps below – depending on which type of memory card you would like to play.

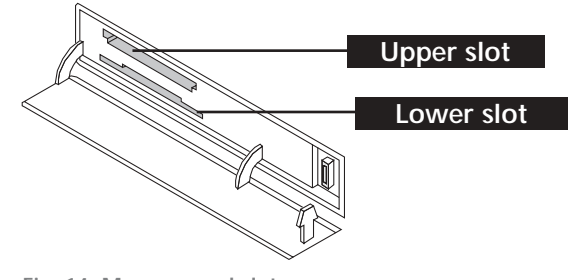

#### **Fig. 14 Memory card slots**

# **| Warning!**

*Always be sure to insert the memory cards into the memory card slots as described below! Never bend the memory cards while inserting them into the memory cards slots! Only push the memory cards up to the stop in the memory card slot with a light pressure. If memory cards cannot be inserted without applying force:*

**Ú** *Check whether it is a type of memory card that the DVD player can play. Only memory cards of types CF I/CF II, SD, MS/MSPro, MMC and SM can be played. Do not try to insert memory cards of other types into one of the memory card slots!*

- → Check whether you have inserted the memory card into the memory card slot in the correct direction.
- $\rightarrow$  Never try to insert memory cards into the memory card slots using force!

This could result in irreparable damage to the DVD player, memory card and the files on the memory card!

# **ô Note:**

*Always be sure to pull the memory card at the stop mode* 

10.2.1. SmartMedia Memory Cards (SM)

# **ô Note:**

*Only SmartMedia memory cards of type 3.3 V can be used! SmartMedia memory cards of type 5 V cannot be used! SmartMedia memory cards of types 3.3 V and 5 V can easily be differentiated according to the diagram below:*

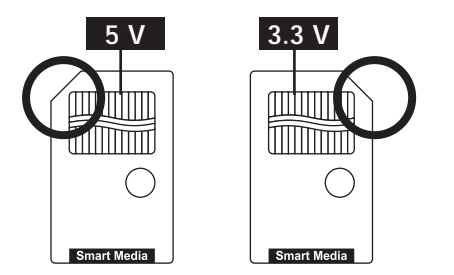

**Fig. 15 Differences between SM memory cards**

SmartMedia memory cards (3.3 V) must be inserted into the bottom memory card slot. Insert SM memory cards with the contacts first and slide them straight into the bottom memory card slot. It is essential that …

- $\rightarrow$  the side of the memory card that contains the contacts must face down and
- $\rightarrow$ the angled corner of the memory card points to the left.
- 10.2.2. CompactFlash Memory Cards (CF I/CF II)

CompactFlash memory cards of types 1 and 2 must be inserted into the top memory card slot. Insert CF memory cards with the contacts first and slide them straight into the memory card slot. The side of the memory card labelled with the manufacturer logo must face downward.

## 10.2.3. MultiMediaCard/SecureDigital Memory Cards (MMC/SD)

MultiMediaCard/SecureDigital memory cards must be inserted into the bottom memory card slot. Insert MMC/SD memory cards with the contacts first and slide them straight into the bottom memory card slot.It is essential that …

- → the side of the memory card that contains the contacts must face up and
- $\rightarrow$ the angled corner of the memory card points to the left.

## 10.2.4. MemoryStick Memory Cards (MS)

Memory Stick memory cards must be inserted into the bottom memory card slot. Insert MS memory cards with the contacts first and slide them straight into the bottom memory card slot. It is essential that …

- → the side of the memory card that contains the contacts must face up and
- → the angled corner of the memory card points to the left.
- **5** Once the memory card is correctly inserted into the memory card slot, the red indicator light next to the bottom slot lights up.
- **6** Press the Card button to display the memory contents.

## **10.3. Playing DVDs/VCDs/S-VCDs**

# **ô Note:**

*DVDs/VCDs/S-VCDs generally have a region code that is printed on their cases. The DVD player can only play DVDs/VCDs/S-VCDs with ...*

- → the region code 2 or
- $\rightarrow$  the symbol

If no region code is printed on the case of a DVD/VCD/S-VCD, it may not be possible to play it. In this case, this is not a malfunction of the DVD player.

**7** As soon as the contents of the inserted disc have been loaded, the following is shown in the display of the DVD player:

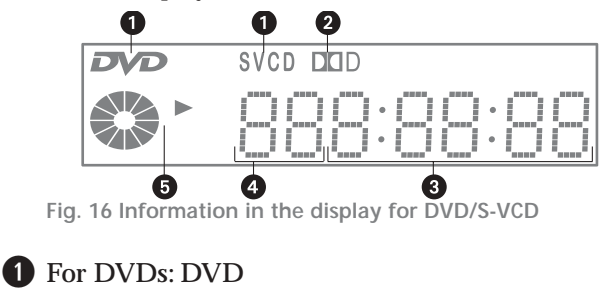

For VCDs/S-VCDs: VCD or S-VCD

- **2** The current audio playback setting, in this example: the Dolby Digital symbol (depending on the inserted DVD).
- **e** The elapsed play time of the DVD/VCD/S-VCD currently being played in hours,minutes and seconds.

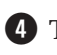

**4** The number of the current chapter or track.

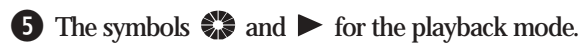

Playback of the inserted disc begins automatically. It is possible that the contents will not be played immediately but a selection menu displayed on the television screen instead. In this case: Use the control buttons of the remote control to select the desired menu item.Then press the OK button.

## **10.4. Playing Audio CDs**

- **7** As soon as the contents of the inserted disc have been loaded, the following is shown on the television screen:
- → The number of the currently played track
- $\rightarrow$  The elapsed playback time of the current track in hours, minutes and seconds

**The following is shown in the display of the DVD player:**

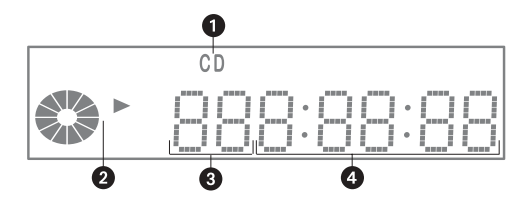

**Fig. 17 Information in the display for CDs**

# **q** CD

- **2** The symbols  $\frac{1}{\sqrt{2}}$  and  $\triangleright$  for the playback mode
- **e** The number of the currently played track

**4** The elapsed playback time of the current track in minutes and seconds.

Playback of the inserted disc begins automatically.

#### **10.5. Playing DVD-R/DVD+R/DVD-RW/ DVD+RW/CD-Rs/CD-RWs/Memory cards with MP3/WMA/JPEG Files**

# **ô Note:**

*In contrast to audio CDs,files can be saved in folders on a DVD/CD-R/CD-RW/memory card.Depending on this possibility,the following steps – if required – are described for DVD/CD-Rs/CD-RWs/memory cards with and without folder structures.* Due to the bandwidth limit, could not playback JPEG-file, WMA *and MP3 at the same time in the memory card.*

The playing of DVD/CD-Rs/CD-RWs/memory cards with MP3/WMA/JPEG files is controlled via a separate menu. This CD-R menu is displayed on the screen once a DVD/CD-R/CD-RW/memory card with MP3/WMA/JPEG files is inserted.

**7** As soon as the contents of the inserted CD-R/CD-RW/memory card with MP3/WMA/JPEG files have been loaded, the CD-R menu is displayed on the screen.

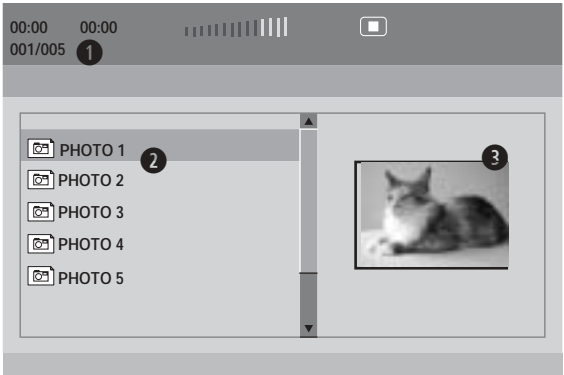

**Fig. 18 Displaying JPEG Files**

**If no folders are present:**

- **The number of the currently selected file/number of** files on the disc/memory card
- **w** List of the files on the disc/memory card
- **e** For JPEG files: A preview of the currently selected image

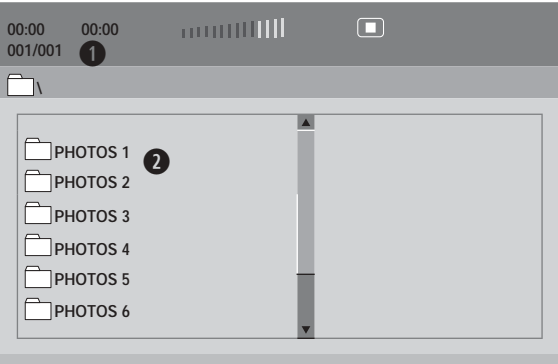

**Fig. 19 Display of the folders**

**Ô**Please continue reading at step 9.

**If folders are present:**

- **The number of the currently selected folder/num**ber of folders on the disc/memory card
- **w**List of the folders on the disc/memory card
- **8** First select a folder from the folder list by pressing the control buttons up/down. The currently selected folder is highlighted in yellow in the folder list. Then press the OK button. The CD-R menu now displays a list of the files in the selected folder in place of the folder list.

| 00:00<br>00:00<br>001/020<br>◆ | <b>muutilli</b>           |  |
|--------------------------------|---------------------------|--|
|                                |                           |  |
| m.,                            | $\mathbf{2}^{\mathsf{T}}$ |  |
| $\textcircled{2}$ PHOTO 1      |                           |  |
| $\boxed{\text{}}$ РНОТО 2      |                           |  |
| $[6]$ PHOTO 3                  |                           |  |
| ■ РНОТО 4                      |                           |  |
| $\boxed{\text{C}}$ РНОТО 5     |                           |  |
|                                |                           |  |
|                                |                           |  |

**Fig. 20 Display of the subfolders**

**q** The number of the currently selected file/number of files in the selected folder

**w** List of the files in the current folder

To return to the folder list: Use the up/down control buttons to select the folder with the name "..".Then press the OK button.The folder list is now displayed again.

- **9** Select the file you would like to play first using the control buttons up/down. The current file is highlighted in yellow in the file list.
- **10** Press the OK button. The selected file is now played/displayed.
- **Ô** For information on the functions available during playback: please read **Section 11. "General Functions During Playback".**

# **11. General Functions During Playback**

While a disc/memory card is being played, you can make use of the following functions of the DVD player:

## **11.1. Pausing Playback**

To pause the playback:

**1** Press the Pause/Step button once during playback. is displayed on the television screen

**For DVDs only:** On the screen, you will see a paused image of the currently displayed scene.

**2** To continue playback, press the Play button once. After a few seconds, playback will be continued.

## 11.1.1. Stopping Playback

To stop playback, press the Stop button once.

11.1.1.2. ... with Resume Function

If you have stopped playback by pressing the Stop button once:The DVD player automatically saves the point at which you stopped the playback.This function is called the "resume function"."Press:<Play> to continue" is displayed on the television screen. As soon as you press the Play button again, the playback is continued from the saved point.

## 11.1.2.2. ... without Resume Function

If you have stopped playback by pressing the Stop button once: If you press the Stop button a second time, the saved point at which you stopped playback is cleared. As soon as you press the Play button again, playback starts again from the beginning.

## **11.2. Skip**

# **ô Note:**

*This function may not be available for all DVDs/VCDs/ S-VCDs/memory cards! If you attempt to execute a function that is not available, the symbol*  $\oslash$  *is displayed on the television screen.*

By pressing the Skip Forward button during plaback of a ...

- → DVD/VCD/S-VCD: you can skip forward to the start of the next chapter. The selected chapter is played immediately; it is not necessary to press the Play button.
- → Audio CD/CD-R or CD-RW/memory card with MP3/WMA files: you can skip forward to the start of the next title.The selected title is played immediately; it is not necessary to press the Play button.
- → CD-R or CD-RW/memory card with JPEG files: you can skip forward to the next image in the image list.

By pressing the Skip Backward button during playback of ...

- → DVD/VCD/S-VCD: you can skip backward to the start of the previous chapter. The selected chapter is played immediately; it is not necessary to press the Play button.
- **Ô** What are chapters? On this topic, please refer to **Section 19. "Glossary / KeyWord Index"**.
- → Audio CD/CD-R or CD-RW/memory card with MP3/WMA files: you can skip backward to the start of the currently played title. The selected title is played immediately; it is not necessary to press the Play button.
- → CD-R or CD-RW/memory card with JPEG files: you can skip backward to the previous image in the image list.

## **11.3. Fast Forward/Rewind**

# **ô Note:**

*The fast forward/rewind function is not available for the playback of CD-Rs/CD-RWs/memory cards with JPEG files.*

To locate specific points during playback using the fast forward/rewind function:

- **1** For fast forward, press the F.Fwd button …
- $\rightarrow$  once for two times fast forward speed;  $\rightarrow$  2x is displayed on the screen.
- $\rightarrow$  twice for four times fast forward speed;  $\rightarrow$  4x is displayed on the screen.
- → three times for eight times fast forward speed; 8x is displayed on the screen.
- $\rightarrow$  four times for sixteen times fast forward speed;  $\rightarrow$  16x is displayed on the screen.
- $\rightarrow$  five times for thirty-two times fast forward speed; 32x is displayed on the screen.
- **2** For fast rewind, press the F.Rwd button …
- $\rightarrow$  once for two times fast rewind speed;  $\rightarrow$  2x is displayed on the screen.
- $\rightarrow$  twice for four times fast rewind speed;  $\rightarrow$  4x is displayed on the screen.
- $\rightarrow$  three times for eight times fast rewind speed;  $\bigcirc$  8x is displayed on the screen.
- → four times for sixteen times fast rewind speed; **4** 16x is displayed on the screen.
- $\rightarrow$  five times for thirty-two times fast rewind speed; 32x is displayed on the screen.

# **ô Note:**

*For audio CDs, the sound is played back at higher speed during fast forward/rewind.*

*For DVDs/VCDs/S-VCDs, no sound is played during fast forward/rewind.*

**3** To continue playback of the disc at normal speed from the selected point, press the Play button once while fast forwarding/rewinding.

## **11.4. Activating Various Playback Modes**

# **ô Note:**

*These functions may not be available for all discs/ memory cards! If you attempt to execute a function that is not available, the symbol [X] is displayed on the television screen.*

During playback of a disc, you can activate the following playback modes:

11.4.1. Repeat Playback

With the repeat playback function, you can ...

- For audio CDs/VCDs/S-VCDs: repeat playback of individual tracks or the entire audio CD.
- For DVDs: repeat playback of either the title, chapter or the entire DVD.
- For CD-Rs/CD-RWs/memory cards with MP3/WMA/JPEG files: switch between the playback modes, single, repeat one, repeat folder and folder.
- **1** Press the Repeat button once during playback.

For audio CDs/VCDs/S-VCDs:  $\bigcirc$  Track is displayed on the screen. The current track is played now repeated.

For DVDs:  $\bigcirc$  Chapter is displayed on the screen. The current chapter is played repeatedly.

For CD-Rs/CD-RWs/memory cards with MP3/WMA/JPEG files: "Single" is displayed briefly in the CD-R menu. The currently selected file is played only once.

**2** Press the Repeat button a second time.

For audio CDs/VCDs/S-VCDs: "All" is displayed on the screen. The entire audio CD is now repeated.

For DVDs:  $\bigcirc$  Title is displayed on the screen. The current track is played now repeated.

For CD-Rs/CD-RWs/memory cards with MP3/WMA/JPEG files: "repeat one" is displayed briefly in the CD-R menu. The currently selected file is played reapeted.

**3** Press the Repeat button a third time.

For audio CDs/VCDs/S-VCDs: All is no longer displayed on the screen. The function repeat playback is now deactivated.

For DVDs:  $\bigcirc$  All is displayed on the screen. The entire DVD is now repeated.

For CD-Rs/CD-RWs/memory cards with MP3/ WMA/JPEG files: "Repeat folder" is briefly displayed in the OSD menu. The entire folder is repeated.

**4** Press the Repeat button a fourth time.

For DVDs: The function repeat playback is now deactivated.  $\bigcirc$  All is no longer displayed on the screen.

For CD-Rs/CD-RWs/memory cards with MP3/WMA/JPEG files: "Folder" is displayed briefly in the CD-R menu. The entire folder is played once.

11.4.2. Repeating Sequences (A–B)

# **ô Note:**

*The repeating of sequences is not available for the playback of CD-Rs/CD-RWs with JPEG files.*

For audio CDs and CD-Rs/CD-RWs/memory cards with MP3/WMA files: With this function, you can repeat playback of a specific sequence within the current title/file.

For DVDs/VCDs/S-VCDs: With this function, you can repeat playback of a specific sequence within the current chapter.

To do this:

- **1** During playback, press the A–B button on the remote control as soon as the start of the desired sequence is reached.  $\bigcirc$  A is displayed on the screen.
- **2** Press the A–B button again as soon as the end of the desired sequence is reached.

The repeating of the selected sequence starts immediately; it is not necessary to press the Play button.The sequence is repeated until you press the A–B button again.  $\bigcirc$  AB is no longer displayed on the screen.

11.4.3. Random Playback

If you select random playback for …

CDs/VCDs/S-VCDs: the tracks of the inserted CDs/VCDs/S-VCDs are played in random order.

DVDs/CD-Rs/CD-RWs/memory cards with MP3/WMA/JPEG files: the files of the inserted DVD/VCD/S-VCD are played in random order.

To activate SHUFFLE playback:

- **1** Press the SHUFFLE button once during playback. "SHUFFLE" is displayed on the screen.
- **2** To deactivate the random playback: Press the SHUFFLE button again. "SHUFFLE" is no longer displayed on the screen.

For CD-Rs/CD-RWs/memory cards with MP3/WMA/JPEG files, FOLDER is displayed on the screen.

## 11.4.4. Using the Bookmark Function

# **ô Note:**

*The bookmark function is not available for the playback of CD-Rs/CD-RWs/memory cards with JPEG files. CD-Rs/CD-RWs/memory cards with MP3/WMA files, the Mark button has a different function, see Section 11.4.5. "Using the Program Function".*

During playback, you can set "bookmarks" in order to listen to or view selected passages again at a later time. You can set up to twelve bookmarks. To do this:

**1** Press the Mark button once during playback. The bookmark menu is displayed on the screen

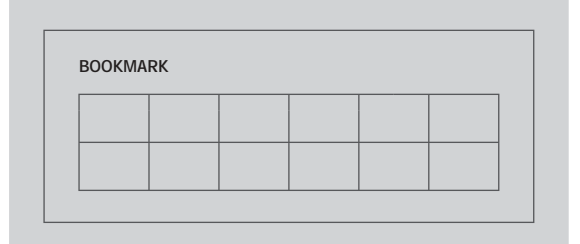

**Fig. 21 Display of the bookmark function**

**2** As soon as the playback has reached the point at which you would like to set the bookmark: Press the Play button once. The following is displayed:

**For Audio CDs/VCDs/S-VCDs:**

- → The number of the track that contains the selected passage.
- **→** The time position of the bookmark in minutes and seconds.

**For DVDs:**

- → The number of the title that contains the selected passage.
- → The number of the chapter that contains the selected passage.
- → The time position of the bookmark in hours, minutes and seconds.
- **3** If you would like to set additional bookmarks: Use the up/down/left/right control buttons to select additional memory positions for bookmarks. Press the Play button again when you would like to set the bookmark.
- **4** Repeat steps 2 and 3 until you have set all the desired bookmarks. To delete bookmarks: Select the number of the bookmark with the up/down/left/right control buttons. Then press the CLR button. The bookmark is now deleted.

Once you have set all the desired bookmarks, press the "Mark" button once to hide the bookmark menu on the screen.

- **5** If you would like to skip to the passages at which you have set bookmarks at a later time: Press the Mark button again. The bookmark menu is displayed on the screen.
- **6** Select the desired bookmark with the control buttons. Then press the Play button. Playback starts immediately at the location at which you set the selected bookmark.
- 11.4.5. Using the Program Function

With the program function, you can combine …

- $\rightarrow$ Audio CDs/VCDs/S-VCDs tracks
- **→** DVDs chapters

into an individual title/chapter/file sequence.You can specify the order in which the titles/chapters/files should be played.You can combine a maximum of twenty titles/chapters/files for programmed playback.

**Ô** What are titles and chapters? On this topic, please refer to **Section19. "Glossary / Key Word Index"**.

To combine titles/chapters/files for programmed playback:

**1** For audio CDs/VCDs/S-VCDs: During playback or while playback has been stopped, press the Program button once. The program menu is displayed on the screen:

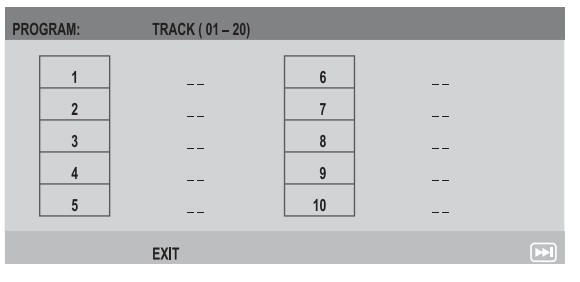

**Fig. 22 Display of the program menu for audio CDs**

Each of the numbered fields stands for one of the available program memory positions for titles. You must enter the desired title numbers after these numbers.

**1** For DVDs: During playback or while playback has been stopped, press the Program button once. The program menu is displayed on the screen:

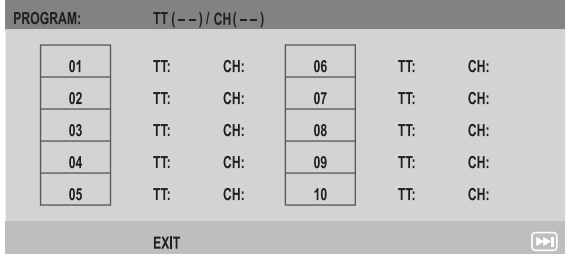

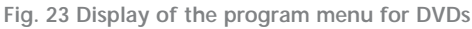

Each of the numbered fields stands for one of the available program memory positions for chapters. After these numbers, you must now enter ...

- → in the input field labelled TT: The title number under which the desired chapter is stored on the DVDs.
- $\rightarrow$  in the input field labelled CH: The number under which the desired chapter is stored on the DVDs.

# **ô Note:**

*If you are not certain which number a desired title or chapter has: Select the desired chapter during playback with the Skip Forward/Skip Backward buttons. Then press the Display button to display information about the DVD/VCD/S-VCD on the screen. Here you will find the current title and chapter numbers, among other information.*

**2** Enter the title and chapter numbers in the input fields with the number buttons 1 to 9. Example: To enter the title or chapter number 01, press the number button 1. To enter the title or chapter number 15, press the 10+ number button followed by the 5 number button. To enter the title or chapter number 25, press the 10+ number button twice followed by the 5 number button.

If you would like to delete an entry in one of the input fields: Select the corresponding input field with the control buttons and press the CLR button. The entered numbers are deleted.

If you would like to delete the entries in all input fields: Use the control buttons to select the EXIT option beneath the input fields. Then press the OK button. The program menu is hidden, all entries are deleted.

Once you have entered the title/chapter number, the green selection indicator automatically moves to the next program memory position.

- **Ô** On this topic, also refer to **Section 13.1. "Displaying Disc Information"**.
- **3** Repeat step 2 until you have programmed all desired titles/chapters.
- **4** Now use the control buttons to select the Start option beneath the input fields. Then press the OK button. Playback of the programmed title/chapter sequence starts immediately. "Program" is displayed on the screen.

**5** To clear the program, press the Program button again during playback. In the program menu, first select the Stop option and press the OK button. Then select the EXIT option and press the OK button again. "Program" is no longer displayed on the screen. The program function is now deactivated.

### **11.5. Title/Chapter Selection with the Number Buttons**

Instead of using the Skip function, you can also select titles/chapters of a disc using the number buttons on the remote control. To do this:

**1** During playback or during paused playback, press the number buttons on the remote control that correspond to the desired title/chapter number. Press one of the buttons 1 to 9 to enter single-digit title/chapter numbers. To enter title/chapter numbers from 11 to 19: Press the 10+ button followed by one of the buttons 1 to 9.

**Example:** To select title/chapter 15, press the 10+ button followed by the 5 button.To select title/chapter numbers 20 or higher: Press the 10+ button until the first digit the desired title/chapter number is displayed on the screen. Then press the number button that corresponds to the second digit of the desired title/chapter number. Example:To select title/chapter 35, first press the 10+ button three times.Then press the 5 button.

**2** Playback of the title/chapter with the entered number now starts automatically.

# **12. Special Functions for DVD/VCD/S-VCD Playback**

# **ô Note:**

*The following functions may not be available for all DVDs! If you attempt to execute a function that is not available, the symbol*  $\oslash$  *is displayed on the television screen.*

## **12.1. Calling Up the DVD Menu**

Many films on DVD have a root menu on the disc that offers the option to play the main film as well as other options, such as …

- → selecting the language for subtitles and audio
- $\rightarrow$ selecting chapters directly
- $\rightarrow$  playing bonus material on the film (background information, "Making of", etc.).

If such a menu is present on the inserted disc: You can call up the menu during playback by pressing the Menu button.

The individual menu items can be selected by pressing the control buttons. To confirm the selected menu item, press the Play button or the OK button.

## **12.2. Selecting Chapters with the Search Function for DVD**

## 12.2.1. Selecting Chapters by Time Position

To select a chapter by entering its time position:

- **1** Press the Search button once during playback. A menu is displayed on the bottom half of the screen.
- **2** Press the down control button until the submenu item CH Time is highlighted in yellow. Then press the OK button.
- **3** The "Time" input field containing "–:––:––" is now selected. Use the number buttons 0 to 9 to enter the time position of the desired chapter with five digits for hours, minutes and seconds.

Playback starts immediately at the selected point.

12.2.2 Selecting Chapters by Chapter Number

To select a chapter by entering the title and chapter number:

- **1** Press the Search button once during playback. A menu is displayed on the bottom half of the screen.
- **2** Press the down control button until the submenu item Chapter is highlighted in yellow. Then press the OK button.
- **3** To enter the chapter number in the highlighted input field: Press the number buttons that correspond to the chapter number. Example: To start playback of chapter 8, press the number button 0/10 followed by 8.

Playback starts immediately at the selected point.

## **12.3. Slow Playback Forward/Backward**

To view the contents of a DVD/VCD/S-VCD at slower speed:

- **1** For slow playback, press the Slow button …
- → once for half playback speed forward (in comparison with the normal playback speed).  $\blacksquare$  1/2 is displayed on the screen.
- $\rightarrow$ twice for one fourth playback speed forward.  $\boxed{\blacktriangleright}$  1/4 is displayed on the screen.
- $\rightarrow$ three times for one eighth playback speed forward.  $\blacksquare$ 1/8 is displayed on the screen.
- → four times for one sixteenth playback speed forward.  $\boxed{\blacktriangleright}$  1/16 is displayed on the screen.
- → five times for half playback speed backward. 1/2 is displayed on the screen.
- $\rightarrow$  six times for one fourth playback speed backward. 1/4 is displayed on the screen.
- $\rightarrow$  seven times for one eighth playback speed bakkward.  $\boxed{\blacktriangleleft}$  1/8 is displayed on the screen.
- → eight times for one sixteenth playback speed backward.  $\Box$  1/16 is displayed on the screen.

# **ô Note:**

*No sound is played during slow playback.*

**2** To continue playback at normal speed, press the Play button once.

## **12.4. Step Function**

To play the contents of an inserted DVD/VCD/S-VCD forward as individual frames:

- **1** Press the Pause/Step button once during playback to pause the playback. On the screen, you will see a paused image of the currently displayed scene.
- **2** With each additional press of the "Pause/Step" button, the paused image is advanced by one frame.
- **3** To continue playback, press the Play button once.

## **12.5. Zoom In / Out**

During playback of a DVD/VCD/S-VCD, you can zoom the image on the screen in or out at multiple levels. To do this, press the Zoom button on the remote control …

- $\rightarrow$ once for the first zoom in level.  $\sqrt{ }$  2x is briefly displayed on the screen.
- $\rightarrow$  twice for the second zoom in level.  $\sqrt{ }$  3x is briefly displayed on the screen.
- $\rightarrow$  three times for the third zoom in level.  $\sqrt{ }$  4x is briefly displayed on the screen.
- $\rightarrow$  four times for the first zoom out level.  $\sqrt{ }$  1/2 is briefly displayed on the screen.
- $\rightarrow$  five times for the second zoom out level.  $\Box$  1/3 is brielfy displayed on the screen.
- $\rightarrow$  six times for the third zoom out level.  $\rightarrow$  1/4 is briefly displayed on the screen.

To return to the normal screen size, press the Zoom button one more time.

## **12.6. Changing Camera Angles**

Many DVDs/VCDs/S-VCDs contain scenes that were recorded simultaneously from different camera angles. With such DVDs/VCDs/S-VCDs, you can view the same scene from various perspectives.

To do this, press the Angle button during playback of the corresponding scene. Each press of the Angle button switches to one of the available camera angles.

## **12.7. Showing/Hiding Subtitles**

If the DVD/VCD/S-VCD has subtitles, these can be displayed during playback by pressing the Subtitle button.

Pressing the Subtitle button the first time displays the subtitles in the first available language. Each additional press of this button displays the subtitles in another available language.

The currently selected subtitle language and its number are displayed on the screen (e.g. 01/03 German for the first of three available subtitle languages).

To deactivate the subtitle function: If the last of the available subtitle languages is displayed (e.g. 03/03 English for the third of three available subtitle languages), press the Subtitle button again. "Subtitle Off" is briefly displayed on the screen.

## **12.8. Changing the Playback Language**

With many DVDs/VCDs/S-VCDs, you can select a different playback language during playback. To do this, press the Audio button.

The first press of the Audio button switches to the first available playback language. Each additional press of the Audio button switches to the next available playback language. The currently selected playback language and its number are briefly displayed on the screen.

## **12.9. Displaying Disc Information**

To display all available information about a DVD on the screen:

- **1** Press the Display button once during playback.The following is displayed on the screen:
- **→** Left: The number of the current title / the total number of titles on the DVD.
- $\rightarrow$  In the middle: The number of the current chapter / the total number of chapters on the DVD.
- **→** Right: The elapsed time of the current title in hours, seconds and minutes.
- **2** If you press the Display button a second time: The time until the end of the current title is displayed on the right.
- **3** If you press the Display button a third time: The elapsed time of the current chapter is displayed on the right.
- **4** If you press the Display button a fourth time: The time until the end of the current chapter is displayed on the right.
- **5** To hide the disc information: Press the Display button one more time. "Display Off" is briefly displayed on the screen.

## **13. Special Functions for Audio CD Playback**

## **13.1. Displaying Audio CD Information**

In addition to the information displayed on the screen …

- → number of the currently playing track
- → elapsed time of the currently playing track

Pressing the Display button during playback will display additional information. If you press the Display button ...

- $\rightarrow$  one time, the time until the end of the current title is displayed.
- → two times, the elapsed time of the entire CD is displayed.
- $\rightarrow$  three times, the time until the end of the last track on the audio CD is displayed.

→ four times, "Display OFF" appears briefly on the screen.All information displays are now hidden.To once again display the CD information, press the Display button again.

## **13.2. Selecting Track by Time Position**

To select a track by entering its time position on the audio CD …

**1** Press the Search button on the remote control twice during playback or while playback is paused.The following is displayed on the screen:

Disc Go To: -- : --

**2** In the input field containing "––:––", enter the time position of the desired title on the audio CD. Enter the time position with four digits for minutes and seconds. To do this, use the number buttons 0/10 to 9. Playback is started immediately at the selected time position.

## **13.3. Selecting Passages of a Track by Time Position**

To select a specific passage of a title by entering its time position within the track:

**1** Press the Search button twice during playback of the track or while playback is paused. The following is displayed on the screen:

Track Go To: -- : --

**2** Enter the time position with four digits for minutes and seconds. To do this, use the number buttons 0/10 to 9. Playback is started immediately at the selected time position.

**Example:** You would like to select a passage that begins one minute after the start of the track. Press the following buttons

- $\rightarrow$  0 and 1 for 1 minute;
- $\rightarrow$  0 and 0 for 0 seconds

# **13.4. Scan Function**

If you activate the scan function, the titles on the inserted audio CD will be played for a few seconds each in the order in which they are found on the disc. The playback ends with the last track on the audio CD.

To activate the scan function

**1** Press the Digest button during playback of an audio CD. "Scan" is displayed on the screen.

**2** To deactivate the scan function, press the Digest button again. "Scan" is no longer displayed on the screen.

# **14. General Audio Functions of the DVD Player**

# **14.1. Adjusting the Playback Volume**

Press the Vol + button to increase the playback volume. Press the Vol – button to decrease the playback volume.

The change in the volume is displayed on the screen between the values 0 (sound off) and 20 (maximum volume).

# **14.2. Muting the Sound**

To mute the sound, press the Mute button during playback. "Mute" is displayed on the screen. If you would like to restore the sound, press the Mute button once again. "Mute Off" is briefly displayed on the screen.

# **14.3. Adjusting the Dialog Volume**

To separately raise/lower the volume of dialog when playing DVDs/VCDs/S-VCDs:

- **1** Press the Setup button to display the OSD menu.
- **2** Select the main menu item Audio Setup Page, then the submenu item SPEAKER Setup.
- **3** In the Analog Output Setup Page, select the submenu item Dialog.
- **4** Use the up/down control buttons to set the dialog volume between the values 0 and 20. Then press the OK button.

## **14.4. Activating the Equalizer Function**

The sound playback can be modified by various equalizer settings. Each equalizer setting has its own characteristic emphasis in the treble, middle and bass ranges. This allows you to adjust the sound playback to your personal listening preferences. To activate the various equalizer settings:

- **1** Press the Setup button to display the OSD menu.
- **2** Select the main menu item Audio Setup Page, then the submenu item Equalizer.
- **3** Select the submenu item Effects. Select one of the options:
- $\rightarrow$ Rock
- $\rightarrow$  Pop
- $\rightarrow$  Live
- → Dance
- → Techno
- → Classic
- → Soft
- $\rightarrow$ Off
- **4** To deactivate the equalizer function: In the submenu item Sound Mode, select the option Off.

## **14.5. Activating the Spatializer Function**

The DVD player can simulate the sounds of various rooms. In addition to the equalizer function, this is the second option for adjusting the sound to your personal listening preferences.The following spatializer options are available:

- $\rightarrow$  Concert
- $\rightarrow$  Living room
- → Hall
- → Bathroom
- $\rightarrow$ Cave
- $\rightarrow$ Arena
- $\rightarrow$ Church
- $\rightarrow$ Off

To activate the spatializer function:

- **1** Press the 3D button during playback.The first spatializer function is now activated.Its name is briefly displayed on the screen.
- **2** Each additional press of the 3D button switches to another spatializer option. Their names are briefly displayed on the screen as they are selected.
- **3** To deactivate the spatializer function: Press the 3D button until "Reverb: Off" is briefly displayed on the screen.

# **ô Note:**

*This function is available for Audio CDs/VCDs/S-VCDs/WMA/MP3.*

## **14.6. Activating the Bass Boost**

The DVD player has a double bass boost function. When the bass boost function is activated, the bass tones sound "fuller" and richer.

To activate the bass boost function:

- **1** Press the Setup button to display the OSD menu.
- **2** Select the main menu item Audio Setup Page, then the submenu item Equalizer.
- **3** Select the submenu item Bass Boost. Choose between the options On and Off.
- **4** If you would like to also activate the second bass boost level: Return to the submenu item Equalizer and select the submenu item Super Bass. Choose between the options On and Off.

## **14.6. Activating the Treble Boost**

In addition to the bass boost, the DVD player also has a boost function for treble tones. To activate this:

- **1** Press the Setup button to display the OSD menu.
- **2** Select the main menu item Audio Setup Page, then the submenu item Equalizer.
- **3** In the Equalizer menu, select the submenu item Treble Boost. Choose between the options On and Off.

# **15. General Video Functions of the DVD Player**

# **15.1. Adjusting the Image Quality**

To configure/adjust the image quality:

- **1** Press the Setup button to display the OSD menu.
- **2** Select the main menu item Video Setup Page, then the submenu item Quality. Select each of the following options in turn …
- **→** Brightness: Here you can set the brightness of the image between the values of -20 and + 20.
- $\rightarrow$  Contrast: Here you can set the image contrast between the values of – 16 and + 16.
- $\rightarrow$  Gamma: Here you can set the overall brightness (correction of the total brightness) of the image.
- $\rightarrow$  Saturation: Here you can set the Saturation of the image between the values of –9 and +9.
- → Hue: Here you can set the hue of the image between the values of –9 and +9.
- → Luma Delay: Select here between the options 0 T and 1 T. The settings serve to compensate for or synchronize any delays between the brightness (luminance) and color (chrominance) of the video signal.

# **16. Other Functions of the DVD Player**

### **16.1. Preferences**

With these settings, you can configure how DVDs are played:

 $\rightarrow$  What language should be played during DVD playback.

#### **ôNote:**

*DVDs can only be played in the selected language if this language is available on the DVD.*

If this is not the case, the DVD is played in one of the available languages. For most DVDs, information about the available audio languages can be found on the DVD case.

→ The language in which the subtitles should be displayed during DVD playback.

# **ô Note:**

*Subtitles can only be displayed in the selected language if this language is available on the DVD. If this is not the case, no subtitles or subtitles in a different language are displayed. For most DVDs, information about the available subtitle languages can be found on the DVD case.*

 $\rightarrow$  The language in which the DVD menu should be displayed.

# **ô Note:**

*Not all DVDs have a menu. If a menu is available: The menu can only be displayed in the selected language if this language is available on the DVD. If this is not the case, the menu is displayed in one of the available languages. With most DVDs, you can select the language in which the menu should be displayed within the DVD menu itself.*

To configure your preferred settings:

- **1** Press the Setup button to display the OSD menu.
- **2** Select the main menu item Preferences Page.

#### **ô Note:**

*The main menu item Preference Page cannot be selected while a disc/memory card is being played. For this reason, first stop the playback by pressing the Stop button twice.*

- **3** In the Preference Page, select the submenu item Audio. Select your preferred playback language here.
- **4** Then select the submenu item Subtitles in the Preference Page. Select your preferred language for subtitles here.
- **5** Lastly, select the submenu Disc Menu in the Preference Page. Select the language that you prefer for the display of the DVD menu.

## **16.2. Using the Sleep Timer Function**

The DVD player has a sleep timer function. If this is activated, the DVD player will automatically switch itself off after a preprogrammed period of time. For example, this is useful if you would like to watch a DVD or listen to music while falling asleep. Activating the sleep timer function makes certain that the DVD player will not keep running all night long.

You can program in time ranges between 15 and 180 minutes before shutdown of the DVD player. To activate the sleep timer function:

**1** Press the Sleep button during playback. "Sleep 15 min" is briefly displayed on the screen.

Each additional press of the Sleep button switches to a different length of time.

- **2** Once the desired length of time is displayed on the screen: Wait until the display of "Sleep" disappears from the screen. The DVD player will now automatically switch itself off after elapsing of the last displayed time.
- **3** To deactivate the sleep timer function: Press the Sleep button until "Sleep Off" is briefly displayed on the screen. Once this display has disappeared, the sleep timer function is deactivated.

## **16.3. Adjusting the Display Brightness**

The brightness of the display can be adjusted in three levels. To do this:

- **1** Press the Dimmer button once. "Hi" appears in the display. The display is now set to the highest of the three brightness levels.
- **2** Press the Dimmer button a second time. "Lo" appears in the display. The display is now set to the lowest of the three brightness levels.
- **3** Press the Dimmer button a third time."Nor" appears in the display.The display is now set to the middle of the three brightness levels.

### **16.4. Activating/Deactivating the Password Check**

The DVD player has a password system. If this is activated, a number combination must be entered to change the settings to prevent access by children.

To activate or deactivate the password check:

- **1** Press the Setup button to display the OSD menu.
- **2** Select the main menu item Password Setup Page and then the submenu item Password Mode.
- **3** Select the option …
- $\rightarrow$  On to activate the password check. The password check is activated in the default factory settings.
- → Off to deactivate the password check. Because the password check is activated in the factory settings, a window now appears. Enter the factory-set password **136900** into the input field Password in this window. Use the number buttons for this. Then press the OK button.

## **16.5. Selecting Your Own Password**

You can replace the factory-set password **136900** with a password of your own choosing. This must consist of six digits. You can use the numbers 0 to 9. To change the factory-set password:

- **1** Press the Setup button to display the OSD menu.
- **2** Select the main menu item Password Setup Page and then the submenu item Password.

**3** Select the option Change. A window with three input fields is displayed:

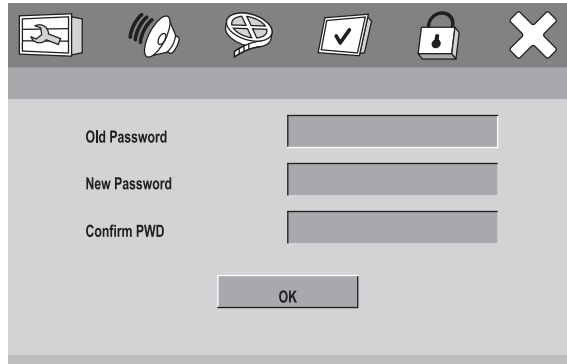

**Fig. 24 Setting the password**

The input field Old Password is automatically selected first. Enter the factory-set password **136900** with the number buttons. Then the second input field New Password is automatically selected.

- **4** Enter the desired new password in the input field New Password. Please note that the new password must also consist of a six-digit number combination. Use the number buttons again to enter the new password. Then the third input field Confirm PWD is automatically selected.
- **5** Enter the desired new password again in the input field Confirm PWD.
- **6** Press the OK button. Your new password is now saved.

# **ô Note:**

*If you forget your password: The old, factory-set password 136900 can still be used.*

## **16.6. Using the Kid Safe Function**

Many DVDs and VCDs/S-VCDs have an age rating. The age rating indicates the age groups for which the contents of the DVD/VCD/S-VCD are intended. The age rating is usually printed on the disc case and/or on the DVD/VCD/S-VCD itself.

The DVD player has a kid safe function with three possible levels.This prevents the playing of DVDs/VCDs/S-VCDs that are not rated for the configured age group.To select an age rating level:

- **1** Press the Setup button to display the OSD menu.
- **2** Select the main menu item Preference Page and then the submenu item Parental.
- **3** Select one of the three age rating levels here:

Only DVDs with no age limitation or with an age rating of G can be played.

**PG 13**

No DVDs with an age rating of PG 13 or higher can be played.

**Adult**

All of DVDs can be played.

If you have activated the password check, the password check window is displayed. Enter the password in the input field, then press the OK button.

# **ô Note:**

*The exact functioning of the kid safe function depends on the individual DVD/VCD/S-VCD.With many DVDs/VCDs/S-VCDs,playback is not possible at all while the kid safe function is activated.With others,chapters not suitable for the respective age rating level are skipped over or replaced by a different chapter.Please also note that …*

- → DVDs/VCDs/S-VCDs that are not labelled with an age rating may still have an age rating.
- → With many DVDs/VCDs/S-VCDs that are labelled with an age rating, the kid safe function with configured age rating level will not work.

#### **16.7. Resetting the DVD Player to the Factory Settings**

If you would like to reset all the settings you have configured in the OSD menu: Reset the DVD player to the original factory settings. To do this:

- **1** Press the Setup button to display the OSD menu.
- **2** Select the main menu item Preference Page and the submenu item Default.

#### **ôNote:**

*Before resetting to the factory settings, consider the following: All of your previous settings in the OSD menu will be lost after the reset.*

**3** Select the option Reset. The DVD player is now reset to the factory settings.

## **16.8. Switching the DVD Player Off**

To switch the DVD player off:

- **1** If a disc or memory card is being played: First stop the playback. To do this, press the Stop button twice.
- **2** Open the disc tray to remove any inserted disc from the DVD player. To do this, press the Open/Close button. Then close the disc tray by pressing the Open/Close button again.

To remove a memory card from the memory card slot: Press the Card button to switch from memory card mode to another mode.Then carefully pull the memory card straight out of the memory card slot.Then close the flap on the memory card slot by pressing it closed.

**3** Press the Standby button.The DVD player now switches to the "Standby" mode.To switch the DVD player back on, press the Standby button again.To switch the DVD player off entirely, press the Power button.

# **17. Cleaning the DVD Player**

Only clean the housing of the DVD player with a slightly damp cloth and a mild cleanser. When cleaning, make certain not to allow any moisture to enter into the DVD player!

Clean the inside of the disc tray – if necessary – only with a clean, dry brush (e.g. lens cleaning brush, available from camera stores). Never use moisture to clean the inside of the disc tray!

# **| Warning!**

*If moisture enters the DVD player, the risk of an electric shock exists! The DVD player may also be irreparably damaged!*

# **18. Troubleshooting**

**The display is blank/DVD player does not function, even though it was switched on**

- **A** Check whether the power cord is properly plugged into the socket.
- **B** Check whether the socket into which you have plugged the power cord of the DVD player is supplying electricity by plugging in another device. If necessary, plug the power cable of the DVD player into a different power socket.
- **C** Switch off the DVD player by pressing the "Power" button and wait for ten seconds. Then switch the DVD player back on by pressing the "Power" button.

**The display indicates "No Disc", even though a disc was inserted**

**A** The disc is dirty, scratched or damaged. Clean the disc or insert a different disc.

#### **Inserted disc is not played**

A film of condensation may have formed on the laser sensor lens of the DVD player. In particular, this may occur if the DVD player has been subjected to large temperature fluctuations.

In this case, place the DVD player in a dry environment at normal room temperature. First remove any inserted disc from the disc tray. Then leave the DVD player switched off for at least one hour without using it until the condensation film has evaporated.

**No image or only black and white image**

- **A** Check whether all connector cables between the DVD player and the television (or video projector) are firmly plugged into the appropriate sockets
- **B** Check whether the settings in the OSD menu match the connection option you have used to connect the DVD player to the television (or the video projector).
- **Ô** Refer here to **Section 7. "Connecting the DVD Player to a Television"**.
- **C** Consult the operating manual of the television (or the video projector) to determine whether any settings must be configured on the television (or video projector) in order to use the DVD player with television.

#### **No sound**

- **A** Check whether the television and/or DVD player have been muted.
- **B** Check whether all connector cables between the DVD player and any audio components connected are firmly plugged into the appropriate sockets.
- **C** Check whether the settings in the OSD menu match the connection option you have used to connect the audio components to the DVD player.
- **Ô** Refer here to **Section 8. "Connecting Audio Components to the DVD Player"**.
- **D** Consult the operating manual of the television to determine whether any settings must be configured on the television in order to use the DVD player with the television.
- **E** Consult the operating manual of any connected audio component to determine whether its settings must be configured in order to use it with the DVD player.
- **F** If you …
- → have connected the DVD player to a stereo television and have not connected any audio components to the DVD player or
- → have connected a Dolby Prologic-compatible audio component via the analog stereo output (with RCA cable to the RCA cable sockets "FL" and "FR") of the DVD player:

Check whether the option Stereo has been selected in the Analog Output Setup Page under the submenu item Downmix.

**Ô** Also refer to **Section 9.6.1. "Configuring the Analog Output"**

#### **No 4:3 or 16:9 image**

- **A** Consult the operating manual of the television to determine which image format the television supports.
- **B** Check whether the settings in the OSD menu match the available image format of the television.

#### **Remote control does not function**

- **A** Check whether the batteries of the remote control are inserted into the battery compartment with the correct polarity.
- **B** Check whether the batteries in the remote control are dead and replace both batteries, if necessary.
- **C** Make certain that there are no obstructions between the remote control and the DVD player.
- **D** Remain within five meters of the DVD player when using the remote control.

**Playback language / subtitle language does not match the settings in the OSD menu**

The playback language / subtitle language configured in the OSD menu is not available on the inserted disc.

**One or more functions cannot be activated**

The selected function may not be available for all DVDs/VCDs/S-VCDs. If you attempt to execute a function that is not available, the symbol  $[X]$  is displayed on the television screen.

**None of the buttons on the device or on the remote control function / other malfunctions**

- **A** Switch the DVD player off by pressing the "Power" button. Wait ten seconds, then press the "Power" button again once to switch the DVD player back on.
- **B** If the problem still persists: Reset the DVD player to the factory settings.
- ▶ Refer here to Section 16.7. "Resetting the DVD **Player to the Factory Settings"**.

Contact one of our service partners in your area if …

- → the malfunctions listed cannot be corrected as described above or
- **→** malfunctions arise other than those listed

# **† Danger!**

*Never attempt to repair a defective power cable yourself! The risk of electrical shock exists!*

# **| Warning!**

*The DVD player and the remote control do not contain any parts that can be serviced by the user. If the housing of the DVD player and/or remote control are opened, the warranty is voided. If repairs are necessary, contact one of our service partners in your area. The addresses of our service partners can be found in the warranty booklet. This is enclosed with the DVD player.*

# **ô Note:**

*For damage from ...*

- $\rightarrow$  *opening of the housing of the DVD player and/or remote control*
- **Ú** *repair attempts by unqualified persons*

*no liability is accepted or warranty offered!*

# **19. Glossary / Key Word Index**

**What are DVDs, VCDs and S-VCDs?**

**DVDs**

DVD is the abbreviation for "Digital Versatile Disc". DVDs are used to store audio and video data; they exist in the sizes 8 cm and 12 cm (diameter). With a storage capacity many times greater than that of CD-Rs/CD-RWs, DVDs offer up to eight hours of playback time for the audio and video data they contain.

#### **VCDs/S-VCDs**

"Video CD" (VCD) and "Super Video CD" (S-VCD) refer to two methods for compressed – i.e. space-saving – storage of films on CDs. VCDs and S-VCDs exist in the sizes 8 cm and 12 cm (diameter). Their storage capacity is lower than that of DVDs. As a result, they only offer a playback time of 20 minutes (8 cm size) or 74 minutes (12 cm size) for the audio and video data they contain.

VCDs exist in two versions:

- → With VCDs/S-VCDs of version 1.1, only audio and video data can be played.
- → With VCDs/S-VCDs of version 2.0, PBC (Playback Control) functions are available. In addition, paused images can be displayed in high resolution.

#### **Playback Control (PBC)**

VCDs/S-VCDs of version 2.0 have Playback Control ("PBC"). This means that a root menu is available on the VCD/S-VCD with which various features of the VCD/SVCD can be accessed.

**What are titles and chapters?**

Titles are the largest units of video and audio data on DVDs; with many DVDs, the (main) film has the title number 01. Additional title numbers may be used for bonus material (e.g. film trailer, background information, etc.) that is available on many DVDs.

Chapters are the next smaller unit of video and audio data beneath titles. If the title or titles on a DVD/VCD/ S-VCD are subdivided into chapters, they are assigned numbers that can be entered to select the chapters directly.

Please note that

- $\rightarrow$  not all DVDs have titles subdivided into (numbered) chapters
- $\rightarrow$  chapters are also referred to as "scenes" (such as in the root menu of DVDs)

**What are Scart, S-video, composite video, progressive scan and YUV?**

#### **Scart**

Scart refers to a 21-pin, standardised connector over which the RGB signals, video signals and S-video signals as well as numerous control and additional signals are transmitted.

#### **S-video**

When the DVD player is connected to a television via S-video, the brightness and colour signals are separated; this achieves better image sharpness and less "colour noise". Colour noise refers to the overlaying of the colourful, usually highly saturated parts of a video image with irregular, variable flaw patterns.

#### **Composite video**

Video signal or FBAS signal; this refers to a video signal that contains both colour and brightness information.

#### **Progressive scan**

Normally,TVs and video projectors are supplied with "half images" that are displayed as alternating sets of lines (interlacing).This results in clearly visible line structures. In contrast, progressive scan refers to the supply of full images (with this DVD player at the YPbPr output), progressive scan signals can only be processed by playback devices (primarily large screen televisions, projectors) that offer this feature.The image quality is significantly better than typical video signals.

#### **YUV (component video out)**

YUV refers to the component signal, which is available with this device at the YPbPR output in the form of "half images"; generally, this is the best signal for large screen televisions and projectors that cannot process progressive scan signals. As with RGB video signals, the YUV consists of three separate video signals:

- → the brightness signal "Y" and
- → the two colour differential signals "Pb/Cb" and "Pr/Cr"

### **Half images (interlacing) / full images (progressive scanning)**

A standard television image consists of 576 visible lines; first the odd then the even image lines are displayed in alternation. In other words, one half image is shown at a time. In this way, only 30 full images (60 half images) can be displayed per second. This method is referred to as "interlace" format.

In contrast, the **progressive scan** format displays all image lines at once, meaning that 60 full images are displayed per second. This increases the overall quality of the image; for example paused images and text appear sharper.

#### **Decoder**

The sound on DVDs with home theatre sound is saved on the DVD in encrypted (encoded) form. Various encryption formats exist for different purposes, e.g. AC-3 for the playback of Dolby Digital surround sound.

In order to play back encrypted sound, the playback devices (e.g. the DVD player) or connected audio components (e.g. surround sound systems) must have a decoder that converts the encrypted signals back into music or sound.

The Silvercrest KH 6507 DVD player has an AC-3 decoder for Dolby Digital 5.1 surround sound signals.

#### **Dolby Surround**

Dolby Surround is an analog audio format with which the two channels of a stereo audio signal are used to store surround sound information for an additional channel. Dolby Surround decoders convert the signals back into sound or music and send the audio to two additional speakers that are situated behind the listener.

#### **Dolby Prologic**

In comparison with the Dolby Surround audio format, Dolby Prologic uses an additional channel in the stereo signal; this is the "center" channel. The corresponding center speaker is situated directly between the stereo speakers. The deepest tones are sent to a low range speaker, called a "subwoofer". The subwoofer can be placed at any location in the room; the reason for this is that the deep tones emitted by the subwoofer cannot be precisely localised by the human ear.

#### **Dolby Digital (5.1)**

Dolby Digital, also referred to as AC3, is a digital audio format with which up to six separate audio channels can be transmitted. On most current DVDs, the audio is stored in "Dolby Digital 5.1" format; the "5" in the name "5.1" stands for the three front and two rear surround sound channels, the "1" stands for the subwoofer channel.

#### **DTS**

DTS is the abbreviation for "Digital Theatre System" and refers to one of the most common surround sound formats for DVDs. As with Dolby Digital 5.1, DTS uses three front and two rear surround sound channels as well as a subwoofer channel.

**What are PAL, NTSC and SECAM?**

#### **PAL**

PAL is the abbreviation for "Phase Alternation Line". PAL is the typical and most common colour television standard in Central and Western Europe (exception: France, see "SECAM").

#### **NTSC**

NTSC is the abbreviation for "National Television System Committee". NTSC is a colour television standard that is used primarily in the USA and Japan.

#### **SECAM**

SECAM is the abbreviation for the French "système en couleur avec mémoire". SECAM is currently the typical and most common colour television standard in France and many Eastern European countries.

#### **Audio CDs**

Audio CDs contain only audio data; they are also available in the sizes 8 cm and 12 cm (diameter). The playback time for the audio data stored on CDs is 20 minutes (8 cm size) or 74 minutes (12 cm size). Audio data is stored on audio CDs in the CDA format.

#### **MP3**

MP3 refers to a method or format for compression of audio files developed by the Fraunhofer Institute. Works of music compressed in MP3 format are only a fraction of their original size, making it possible to store significantly more music on CD-Rs/CD-RWs, for example, than can be stored on typical audio CDs that save the audio data in the CDA format.

#### **WMA**

WMA ("Windows® Media Audio") is a file format for audio files developed by Microsoft®.

#### **JPEG**

JPEG ("Joint Photographics Expert Group") refers to a widely used graphics format developed by the organisation of the same name, with which colour and gray scale image data are compressed.

#### **DivX**

 $DivX<sup>®</sup>$  is an encoding format for video and multimedia data developed by the company DivXNetworks®, Inc.

#### **MPEG**

MPEG ("Moving Picture Experts Group") refers to a video compression standard.

#### **What are folders?**

In contrast to  $\rightarrow$  **audio CDs**, the titles on a CD-R/CD-RW with → **MP3**, → **WMA** or

→ **JPEG** files can be stored in folders, for example, to organise titles from various genres.

For instance, the structure of an MP3 CD may appear as shown below if the MP3 files were saved in folders.

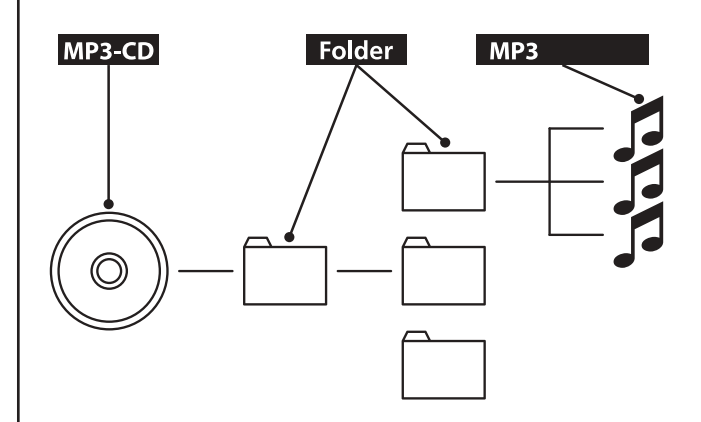

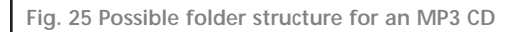

Download from Www.Somanuals.com. All Manuals Search And Download.

Free Manuals Download Website [http://myh66.com](http://myh66.com/) [http://usermanuals.us](http://usermanuals.us/) [http://www.somanuals.com](http://www.somanuals.com/) [http://www.4manuals.cc](http://www.4manuals.cc/) [http://www.manual-lib.com](http://www.manual-lib.com/) [http://www.404manual.com](http://www.404manual.com/) [http://www.luxmanual.com](http://www.luxmanual.com/) [http://aubethermostatmanual.com](http://aubethermostatmanual.com/) Golf course search by state [http://golfingnear.com](http://www.golfingnear.com/)

Email search by domain

[http://emailbydomain.com](http://emailbydomain.com/) Auto manuals search

[http://auto.somanuals.com](http://auto.somanuals.com/) TV manuals search

[http://tv.somanuals.com](http://tv.somanuals.com/)